# E-TAHSİLAT UYGULAMASI

Kullanıcı Dokümanı

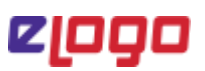

### İçindekiler

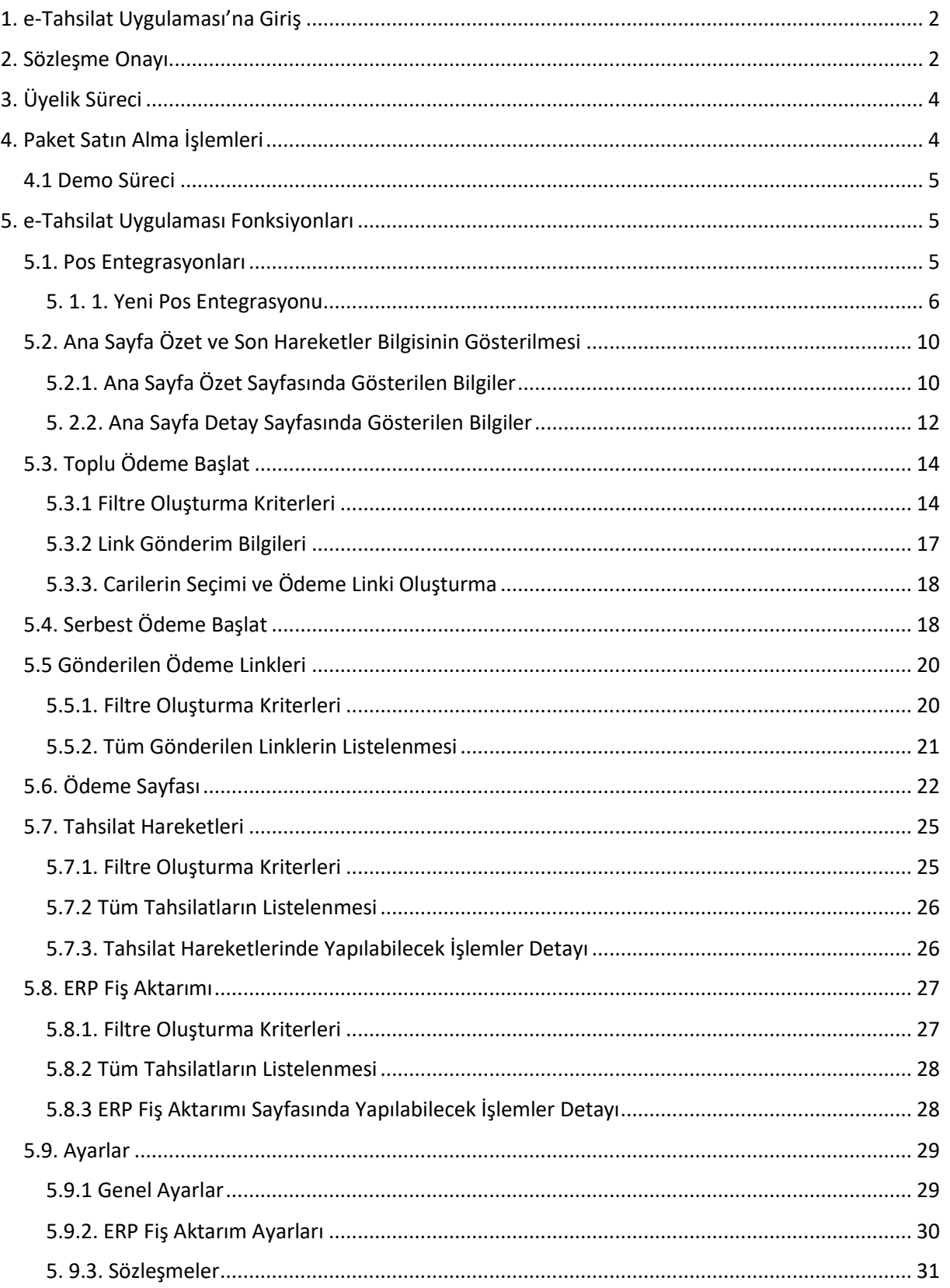

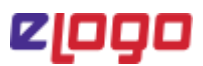

e-Logo e-Tahsilat Uygulaması sanal pos hizmeti veren banka ve ödeme kuruluşları ile entegrasyon sağlayarak müşterilerinizden yada bayilerinizden online olarak ödeme almanızı sağlar.

e-Logo e-Tahsilat Uygulaması'nın kullanılabilmesi için Netsis uygulama versiyonunun ……. ve üzeri olması ve "Sipariş Portali" https://siparis.elogo.com.tr/ adresi üzerinden e-Tahsilat paket alımının gerçekleştirilmiş olması gerekmektedir.

### 1. e-Tahsilat Uygulaması'na Giriş

Sağ tarafta yer alan Wigdet menüsünden "e- Tahsilat Uygulaması" simgesine tıklayarak veya sol menüde "Eklentiler" altından "e-Logo e-Tahsilat Uygulaması" sekmesinden uygulamaya giriş sağlayabilirsiniz.

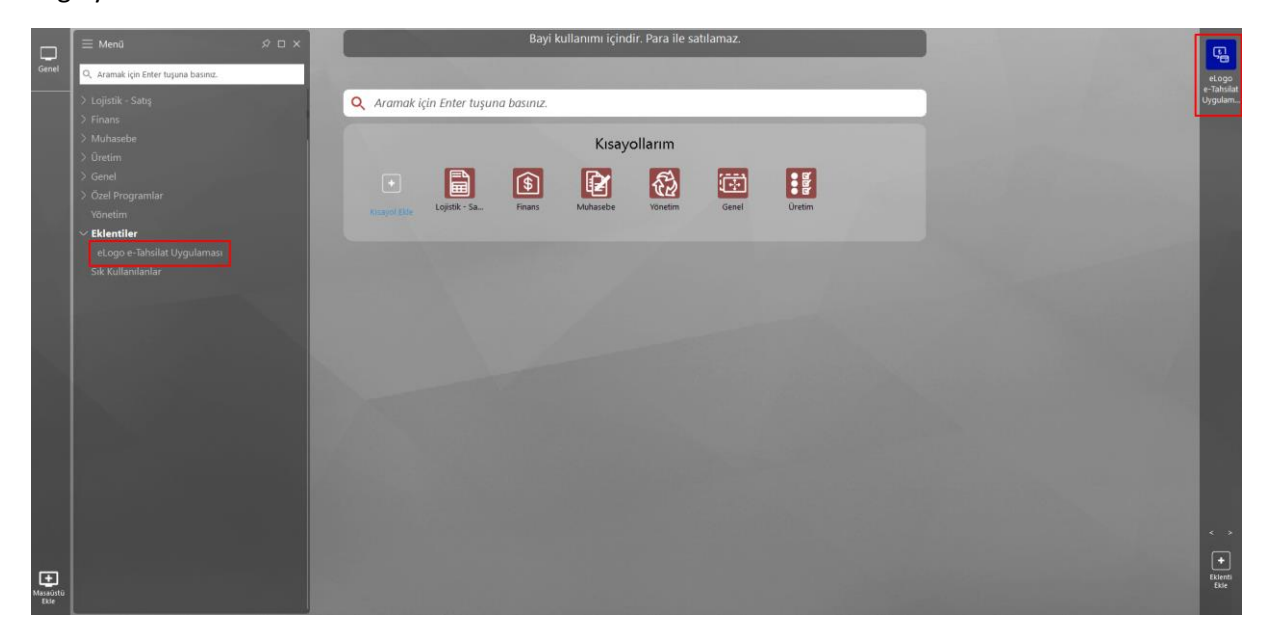

### 2. Sözleşme Onayı

Uygulamaya giriş sağlamak için "e-Tahsilat Uygulaması" seçeneğine ilk tıkladığınızda karşınıza sözleşme metninin yer aldığı ve onay verilmesi gereken iki adet sözleşme onayı ekranı gelmektedir.

İlk karşınıza gelen *Kullanım Koşulları* sözleşmesinde **"Okudum Onaylıyorum"** kutucuğu işaretlenerek "Tamam" butonuna tıklanır ve sözleşme onaylama işlemi gerçekleştirilir. İkinci olarak karşınıza gelen *Kişisel Verilerin İşlenmesi Hakkında Aydınlatma Metni*'nde **"Okudum"** kutucuğu işaretlenerek " Tamam" butonuna basılır.

SÖZLEŞME ONAYI

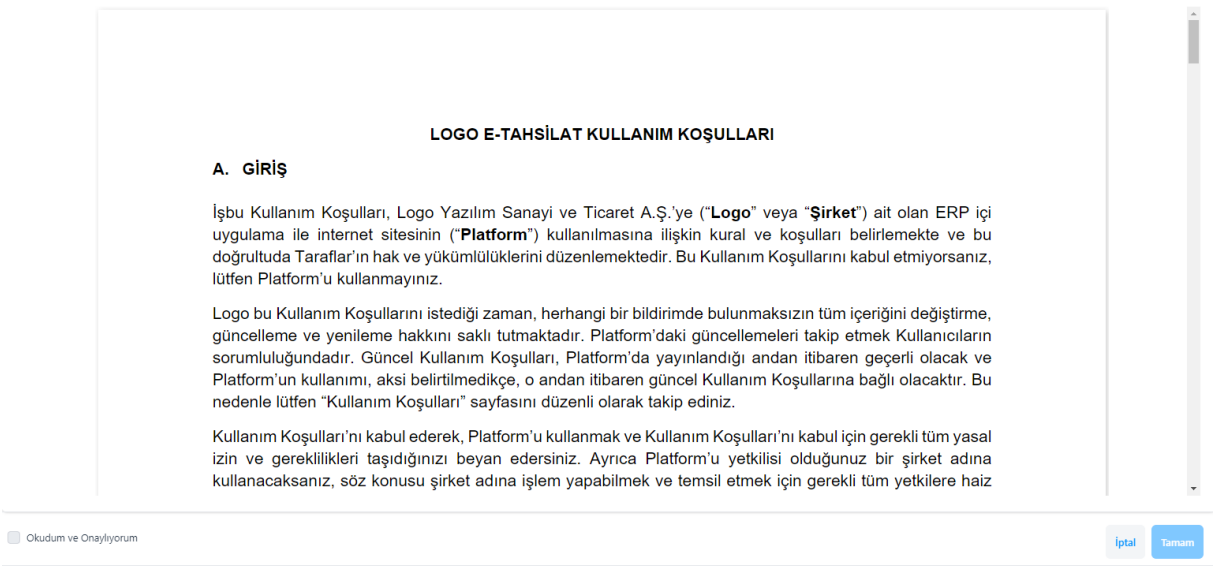

ejogo

#### KİŞİSEL VERİLERİN İŞLENMESİ HAKKINDA AYDINLATMA METNİ

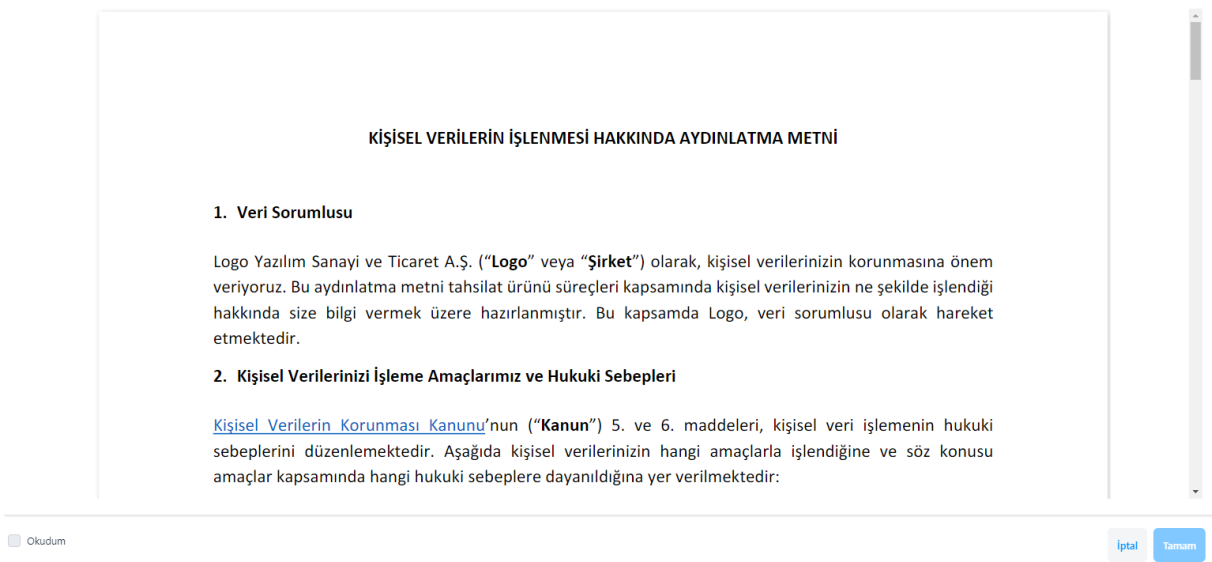

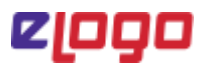

### 3. Üyelik Süreci

Sözleşme onayları tamamlandıktan sonra karşınıza giriş sayfası gelecektir. Mevcuttaki Logo Bulut/Logo Portal kullanıcı bilgilerinizi girerek giriş yapılabilir. Eğer Logo Bulut üyeliği yoksa aşağıdaki görseldeki gibi **"Kayıt Ol"** butonuna tıklanarak üye tanımlama işlemleri gerçekleştirilir.

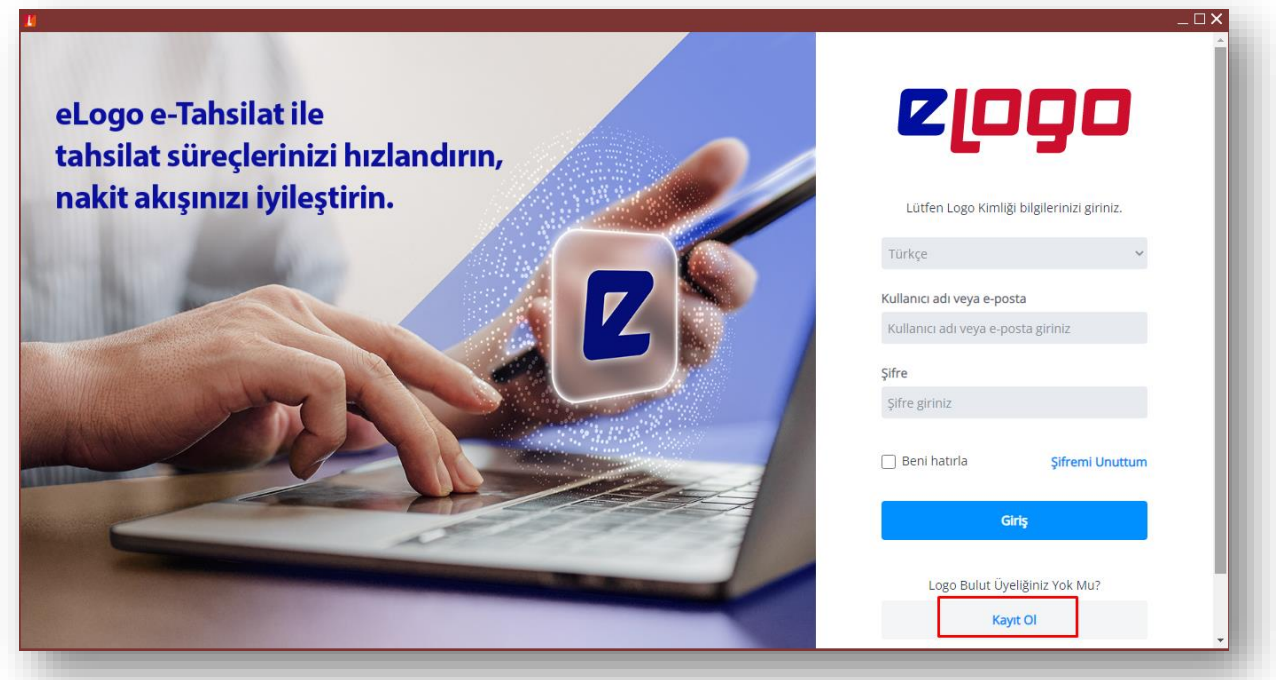

### 4. Paket Satın Alma İşlemleri

Üye girişi yapıldıktan sonra çıkan sayfada **"Paket Satın Al"** butonuna tıklayarak https://siparis.elogo.com.tr/ adresi üzerinden paket satın alma işlemini gerçekleştirebilirsiniz.

Paket satın alma işlemi tamamlandıktan sonra firma bilgileriniz ve paket içeriğiniz tanımlanacaktır.

Paket içeriğiniz tanımlandıktan sonra uygulamaya ilk giriş yaptığınızda paketiniz ile ilgili sözleşme ekranı karşılayacaktır. Bu sözleşmeyi onaylayarak uygulamaya giriş yapabilirsiniz.

Paket alımı sonrası uygulamaya giriş yaptığınızda karşınıza çıkan "**Pos Entegre Et"** butonuna tıklayıp, çalıştığınız banka ya da ödeme kuruluşu firmalarının POS entegrasyonunu başlatabilirsiniz.

e-Tahsilat Uygulamasını şu anlık sadece demo olarak kullanmak istiyorsanız **"Demo Olarak Kullanın"** butonuna tıklayabilirsiniz.

*\*Demo kullanımda sadece test posları üzerinden test kredi kartları ile ödeme işlemi gerçekleştirebilirsiniz*

#### e-Tahsilat Uygulaması Kullanıcı Dokümanı

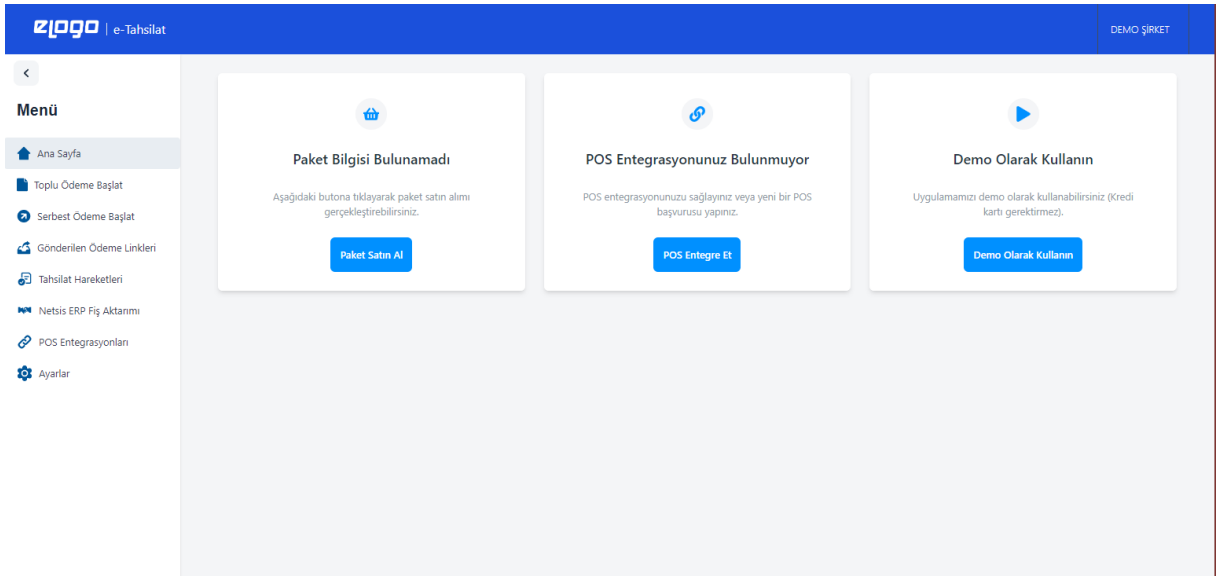

#### 4.1 Demo Süreci

e-Tahsilat Uygulamasına giriş yaptıktan sonra **"Demo Olarak Kullan"** butonuna tıklayarak demo sürecinizi başlatabilirsiniz.

Demo hesabınız ile birlikte tüm ekranları izleyebilir, **"Serbest Ödeme Başlat"** menüsünden test ödeme linki göndererek test ödeme işleminizi gerçekleştirebilirsiniz. Test ödemelerin link gönderimi sadece **"E-Mail"** yöntemi ile gerçekleştirilebilir.

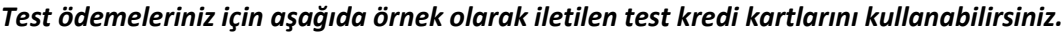

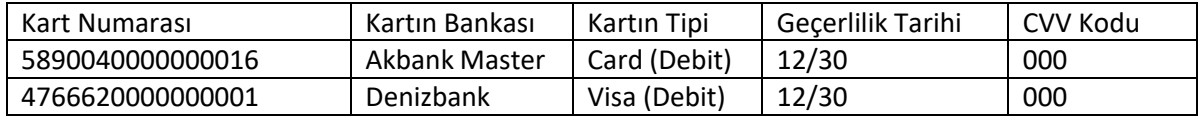

### 5. e-Tahsilat Uygulaması Fonksiyonları

Sözleşme onayı ve paket satın alma sürecinin başarılı bir şekilde tamamlanması sonrası e-Tahsilat Uygulamasını kullanmaya başlayabileceksiniz. **e-Tahsilat** uygulamasının sahip olduğu özellikler ve kullanım şekilleri maddeler halinde belirtilmektedir.

#### 5.1. Pos Entegrasyonları

**"Pos Entegrasyonları"** ekranında entegrasyon yapılmak istenilen banka veya ödeme kuruluşunun üzerindeki **"Bağlantı Kur"** seçeneğine tıklamanız gerekmektedir.

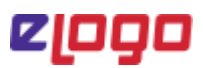

"Bağlantı Kur" işlemini yaptığınız banka ya da ödeme kuruluşunun Pos Bağlantı Ayarları'nı değiştirmek ya da güncellemek için ilgili banka ya da ödeme kuruluşunun üzerindeki **"Düzenle"** butonuna basıp, gerekli değişiklikleri yapabilirsiniz.

Bir banka ya da ödeme kuruluşuna birden fazla POS bağlantısı yapmak istediğinizde, ilgili banka ya da ödeme kuruluşunun üzerindeki **"Ekle"** butonuna basıp, gerekli tanımlamaları yapabilirsiniz.

Yapmış olduğunuz bir entegrasyonun banka veya ödeme kuruluşu üzerindeki **"Aktif"** butonunu sürükleyerek ilgili entegrasyonu dilediğiniz zaman "Pasif" duruma alabilirsiniz. Yine aynı şekilde Pasif durumundaki banka ve ödeme kuruluşu entegrasyonunuzu tekrar Aktif duruma getirebilirsiniz.

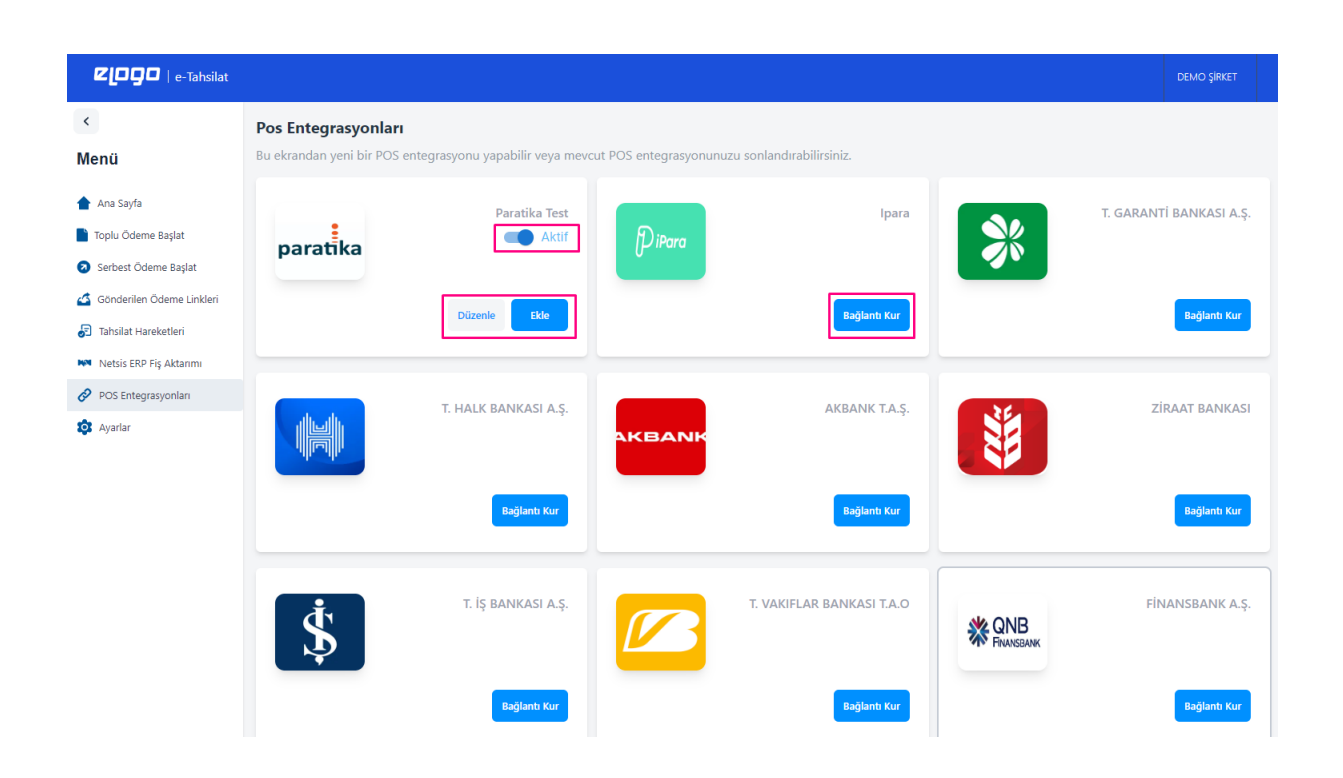

#### 5. 1. 1. Yeni Pos Entegrasyonu

İlgili banka ya da ödeme kuruluşunun üzerindeki **"Bağlantı Kur"**a tıkladıktan sonra bu ekran üzerinden ilgili banka/ödeme kuruluşu hesabınıza ait gerekli bilgileri girerek entegrasyon tanımınızı gerçekleştirebilirsiniz.

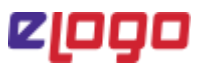

#### **Genel Ayarlar ve Bağlantı Bilgileri**

**Banka Adı** ve **Ödeme Altyapısı** Tipi bilgileri dolu gelmektedir.

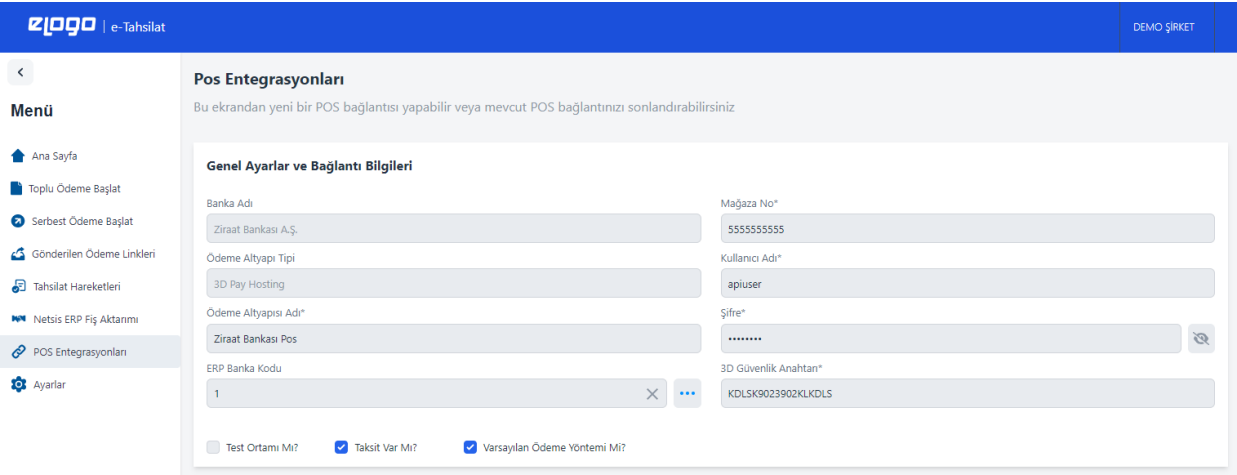

**Ödeme Altyapısı Adı** alanına sizin belirleyeceğiniz ilgili banka veya ödeme kuruluşuna ait bir özel bir isim tanımlayabilirsiniz.

**ERP Banka Kodu'**nun yanındaki tıklayarak açılan Netsis banka hesapları rehberinden ilgili posunuza karşılık gelen banka/kasa kodunuzun eşleştirmesini yapabilirsiniz.

*\*Netsis fiş aktarımlarında dekont ve kasa olarak iki tür aktarım desteklenmektedir. Uygulamayı ilk açıldığında varsayılan aktarım türü olarak dekont aktarımı seçilidir. Bu nedenle bu rehberde Netsis Banka Hesap Rehberi açılacaktır. Ancak aktarım türü olarak kasa fişi tercih edilecek ise Ayarlar sekmesinden Aktarım Türü "Kasa" seçilerek "Kaydet" butonuna basılmalıdır.*

*Aktarım türü "Kasa" olduğu durumda Erp Banka Kodu rehberinden Netsis Kasa Rehberi açılacaktır.*

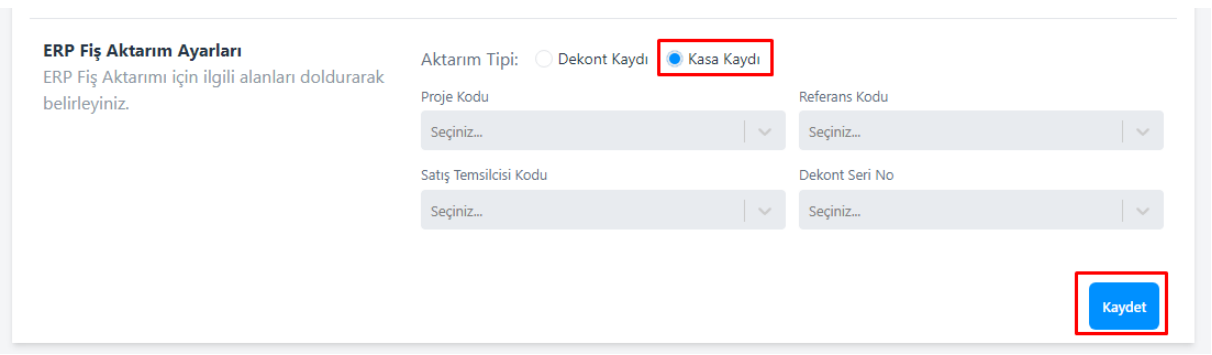

**Test Ortamı mı?** Bankaların sanal pos entegrasyonu için test ödeme talep ettiği durumlarda bu seçenek işaretlenmelidir.

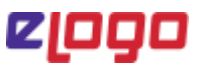

**Taksit Var mı?** Banka veya ödeme kuruluşu ile bir taksit anlaşması yapıldı ise ve ödemeler taksitli alınmak isteniyor ise bu seçenek işaretlenmelidir. Bu seçenek işaretlendiğin de taksit ve komisyon oranları ayarları sayfanın alt kısmında görüntülenecektir.

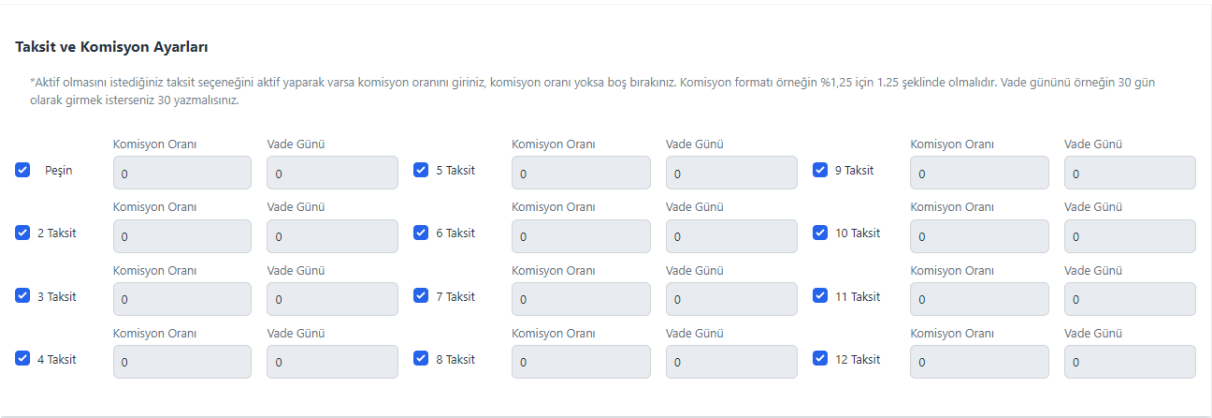

**Varsayılan Ödeme Yöntemi mi?** Birden fazla banka veya ödeme kuruluşu ile entegrasyon olması durumunda alınan ödemelerin öncelikli olarak hangi banka/ödeme kuruluşuna yönlendirilmesi isteniyorsa varsayılan ödeme yöntemi olarak işaretlenmelidir.

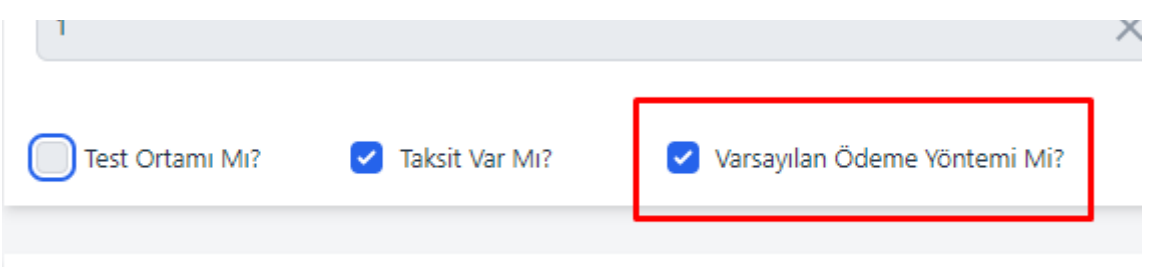

Ekranın sağ kısmında yer alan Mağaza No, Kullanıcı Adı, Terminal ID, Merchant ID, Public Key, Private Key, Store Key, 3D Güvenlik Anahtarı vb. alanlar seçilen banka ve ödeme kuruluşuna özel olarak gelecektir. İlgili banka veya ödeme kuruluşu ile entegrasyon için gerekli parametreler bu kısımda tanımlanmalıdır. Bu bilgiler anlaşmalı olduğunuz banka/ödeme kuruluşları tarafından sanal pos sözleşmesi sonrası sizlerle paylaşılacaktır.

#### e-Tahsilat Uygulaması Kullanıcı Dokümanı

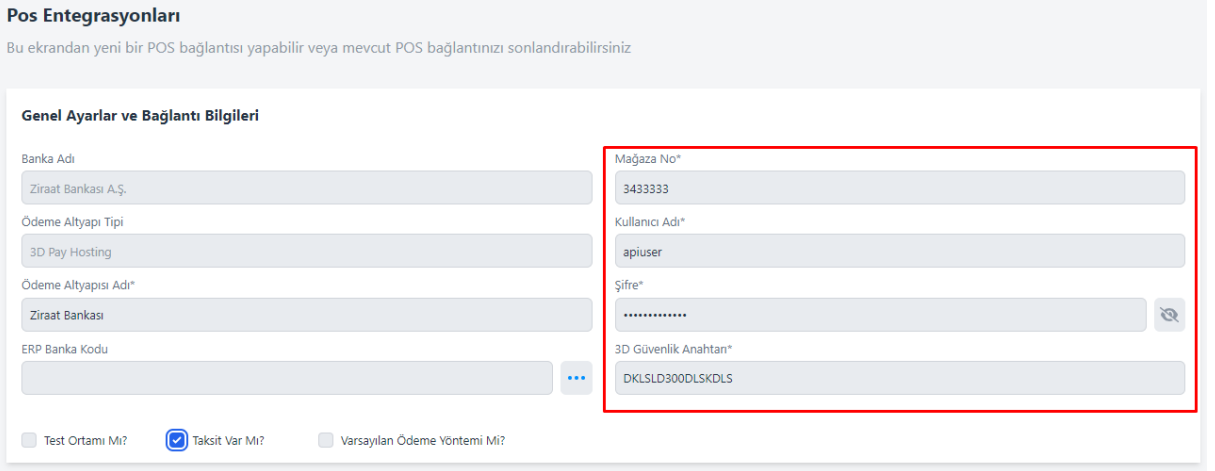

#### **Taksit ve Komisyon Ayarları**

**Taksit Var mı?** Seçeneğini işaretlendiğinde Taksit ve Komisyon Ayarları ekranı görüntülenecektir.

Banka veya ödeme kuruluşları ile yapılan anlaşma doğrultusunda ilgili sanal posa sağlanan taksit seçenekleri burada tanımlanmalıdır. Bu ekrandaki işaretli taksit seçenekleri aynı zamanda ödeme alacağınız müşterilere sunduğunuz varsayılan taksit seçenekleridir.

Örneğin; banka ve/veya ödeme kuruluşu ile taksit anlaşmanız 12 taksite kadar. Ancak siz müşterilerinize 6 taksite kadar seçenek sunmak istiyorsunuz. Burada 6 taksite kadar seçenekleri işaretlemeniz gerekmektedir.

Müşterinize taksit seçeneği sunmanız durumunda ve ilgili taksitin komisyon oranının müşteriye yansıtılmak istenildiği durumda Komisyon Oranı alanına ilgili taksitin komisyon oranı girilmelidir.

Örneğin; 6 taksitte banka %5,15 komisyon oranı uyguluyorsa ve bu oranı müşteriye yansıtmak istiyorsanız 6 Taksit seçeneğinin karşısını 5.15 yazarak kaydetmelisiniz. Müşterinizin yapacağı 10.000 TL'lik ödeme 6 taksit seçtiği durumda 10.515 TL olarak talep edilecektir.

Banka veya ödeme kuruluşu ile yapılan anlaşmada ilgili taksitlerin kaç gün sonra vadesiz hesabınıza geçeceği bilgisini **"Vade Günü"** alanına yazabilirsiniz. Bu alana yazdığınız bilgi ERP Fiş Aktarımında ilgili ödemenin vade günü olarak aktarılacaktır.

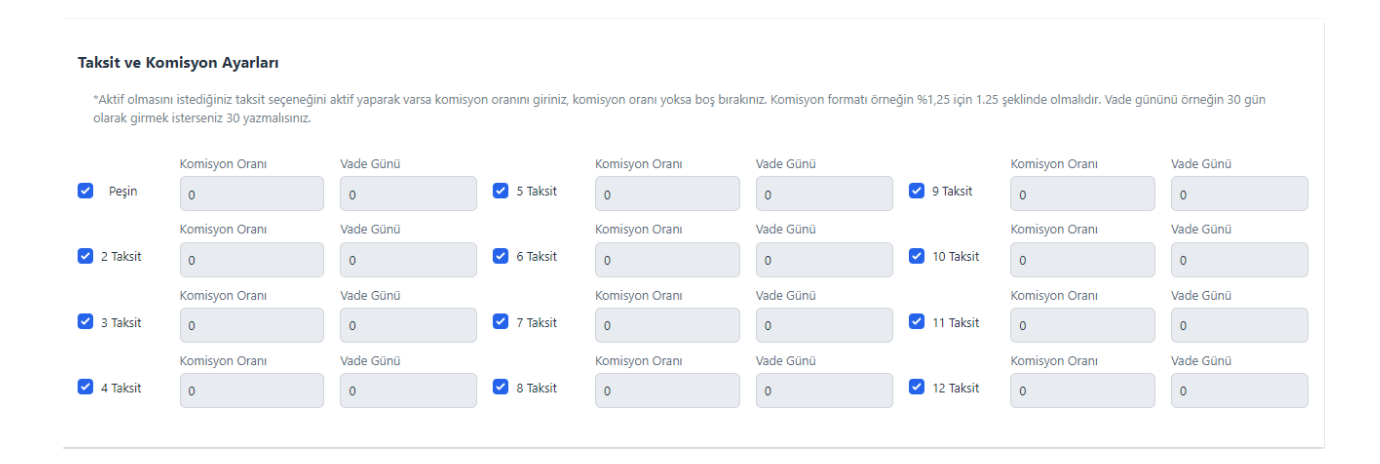

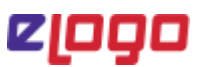

#### **Taksit Parametreleri**

**Taksit İçin Minimum Tutar:** Uygulanacak olan taksitler için minimum tutar belirleyebilirsiniz.

**Taksit Listesi Gösterilsin mi? :** Birden fazla banka ve ödeme kuruluşu ile çalışılması durumunda bu seçeneğin işaretlenmesi ile ilgili ödeme sayfasında kart bilgisi girilmeden önce her bankanın taksitkomisyon listesi müşteriye gösterilecektir.

**Diğer Banka Kartlarına Taksit Açık mı? :** Bu alana tıklayarak bankanızın aynı tipteki diğer banka kartlarına imkân sunduğu ödemelerin alınmasını sağlayabilirsiniz.

*Not: Ödeme kuruluşu firmaları tüm kartlara taksit imkânı sunduğu için bu alan seçili olarak gelecektir.* 

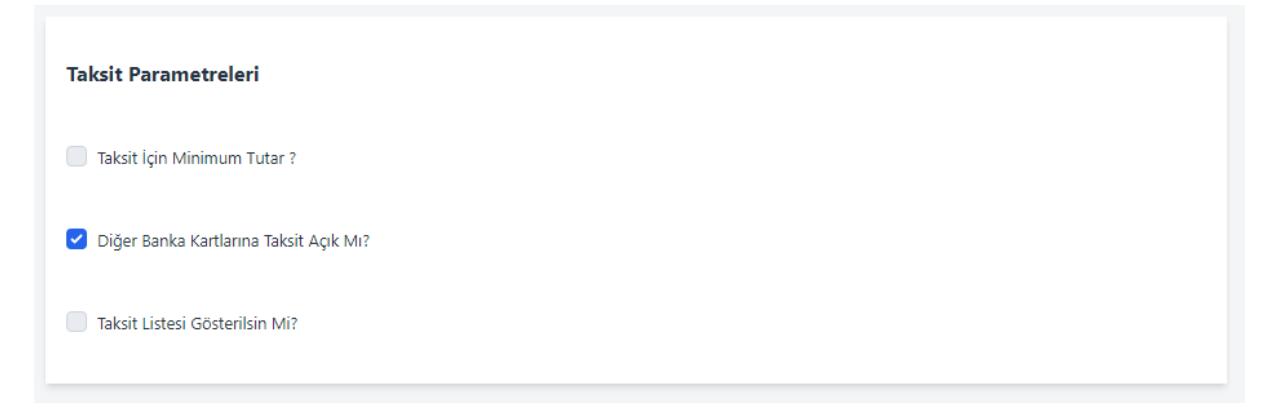

#### 5.2. Ana Sayfa Özet ve Son Hareketler Bilgisinin Gösterilmesi

#### 5.2.1. Ana Sayfa Özet Sayfasında Gösterilen Bilgiler

Ana sayfa ekranından aşağıdaki bilgileri görebilirsiniz.

- Paketinize ait kalan işlem sayılarınızı,
- Bugün, Bu hafta, aylık ve yıllık alınan ödeme tutar bilgilerinizi,
- Tablo üzerinden "**İşlem Tutarı"** ve **"İşlem Adedi** "ne göre filtre verip, grafik üzerinden Başarılı, Başarısız ve İade ödemelerinizin detaylarını görebilirsiniz.
- Banka ya da ödeme kuruluşu firma bazında toplam tahsilatlarınızı **"Bugün, Bu Hafta, Bu Ay ve Bu Yıl"** filtreleri ile listeleyebilirsiniz.

## eloðo

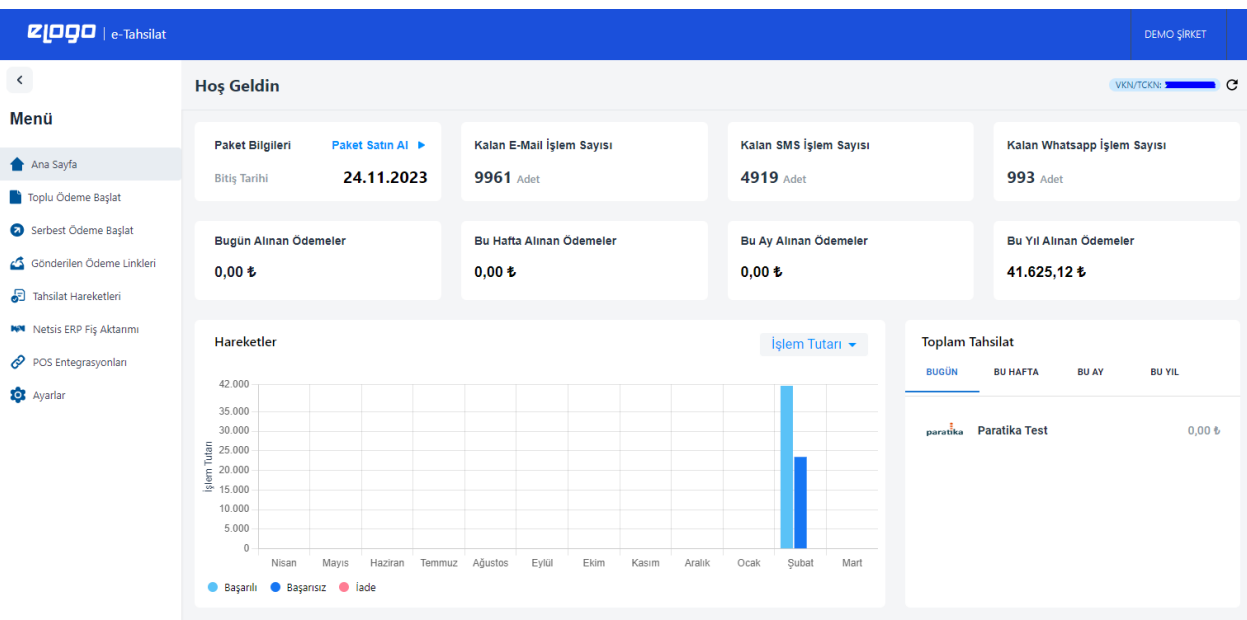

• Ana sayfanın en alt kısmında son 10 ödeme işlemenizin **Ödeme Altyapısı, Tarih, Cari Hesap Kodu, VKN/TCKN, Tutar, Taksit ve Durum** bilgisini görebilirsiniz.

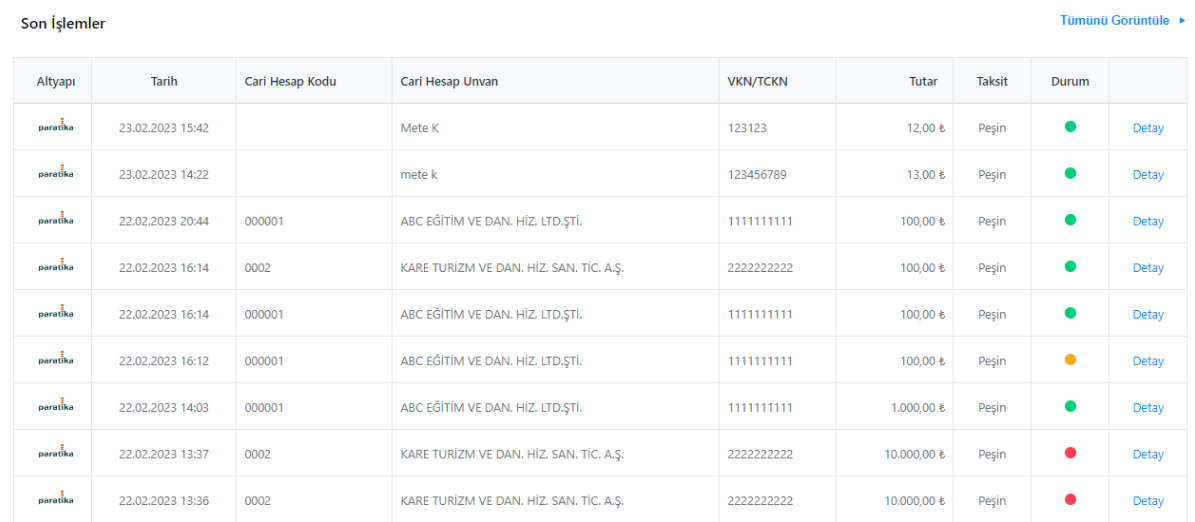

#### *Ödeme Durum Bilgisi Açıklamaları;*

 *Yeşil: Başarılı bir ödemeyi,* 

 *Kırmızı: Başarısız bir ödemeyi,*

 *Sarı: Beklemede olan bir ödemeyi ifade eder. Ödeme işlemi başlatılmış 3d secure adımı henüz tamamlanmamış ödemeler durumu "Beklemede" olan ödemelerdir.*

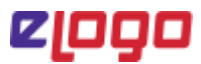

#### 5. 2.2. Ana Sayfa Detay Sayfasında Gösterilen Bilgiler

Listelenen ilgili kayıtların yanında yer alan "**DETAY"** butonuna tıklayarak ilgili ödemeye ait **İşlem Detaylarını**, **Ödeme ve Müşteri Bilgilerin**i görüntüleyebilirsiniz. Ayrıca başarısız ödemelerde ödemenin neden başarısız olduğuna ilişkin banka ve ödeme kuruluşlarından dönen hata mesajlarını bu ekrandan görüntüleyebilirsiniz.

#### **Başarılı işlem örneği:**

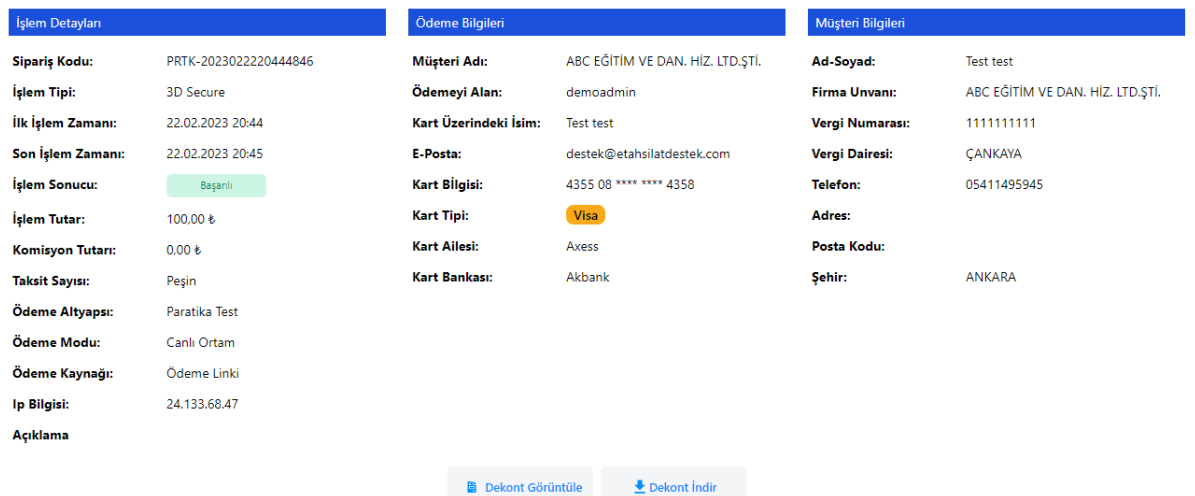

#### **Başarısız işlem örneği:**

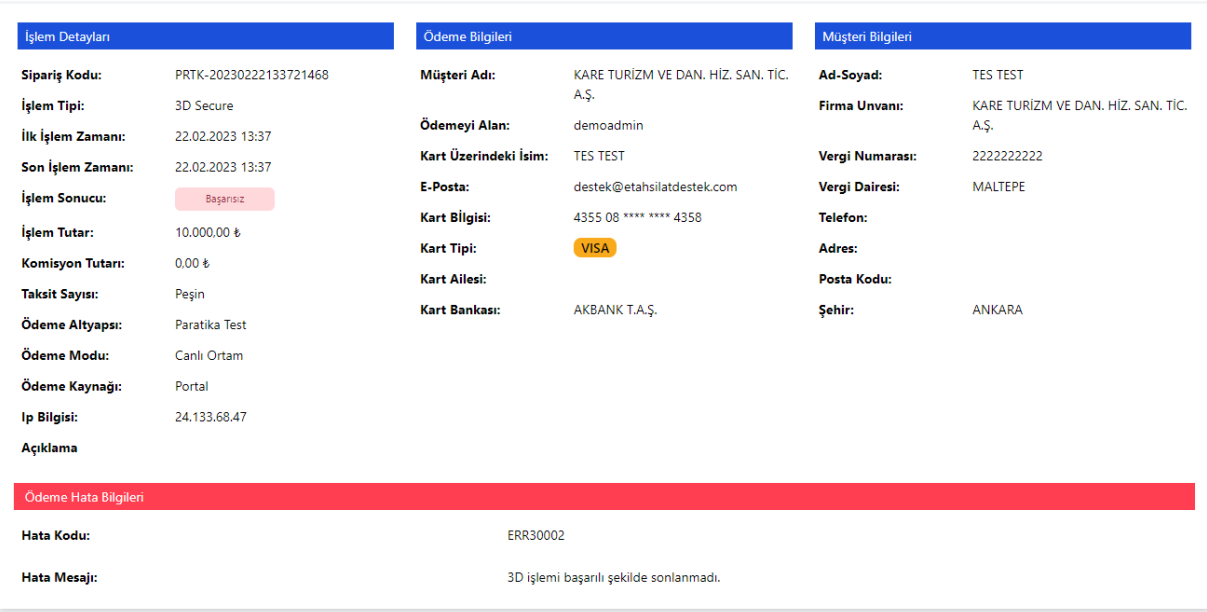

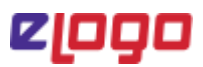

#### **İşlem Detayları**

Bu alandan Sipariş Kodu, İşlem Tipi, İlk-Son İşlem Zamanı, İşlem Sonucu, İşlem Tutarı, Komisyon Tutarı, Taksit Sayısı, Ödeme Altyapısı, Ödeme Modu, Ödeme Kaynağı, IP Bilgisi ve Açıklama detaylarını görebilirsiniz.

#### **Ödeme Bilgileri**

Bu alandan Müşteri Adı, Ödemeyi Alan Kişiyi, Kart Üzerindeki İsmi, E-Posta, Kart Bilgisi *(Sadece ilk 6 ve son 4 hane),* Kart Tipi, Kart Ailesi ve Kart Bankası bilgilerini görebilirsiniz.

#### **Müşteri Bilgileri**

Bu alandan müşterinin Adı-Soyadı, Firma Unvanı, Vergi Dairesi, Telefon, Adres, Posta Kodu ve Şehir bilgilerini görebilirsiniz.

#### **Ödeme Hata Bilgileri**

Başarısız ödemelere ait "Hata Kodu","Hata Mesajı" ve varsa "Hata Açıklaması"nı bu ekrandan görüntüleyebilirsiniz.

#### **Başarılı işlem örneği:**

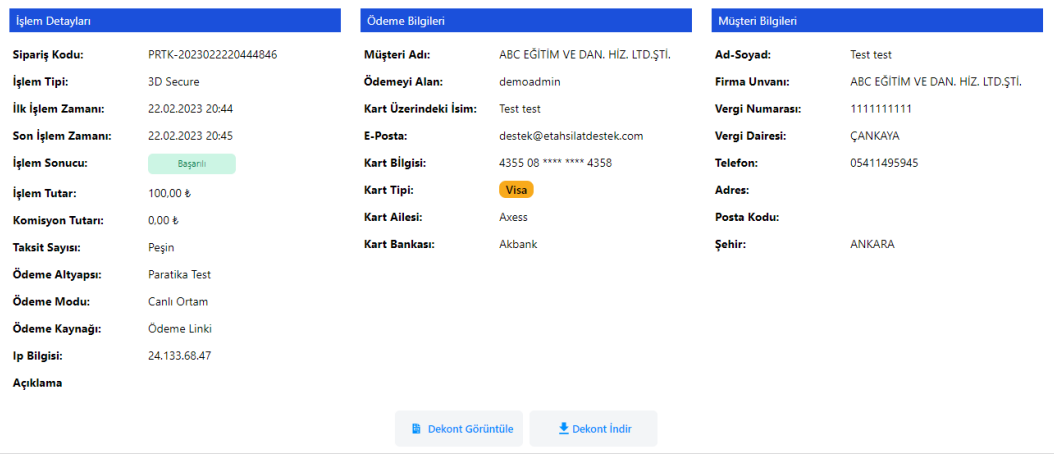

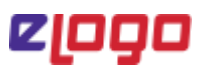

#### **Başarısız işlem örneği:**

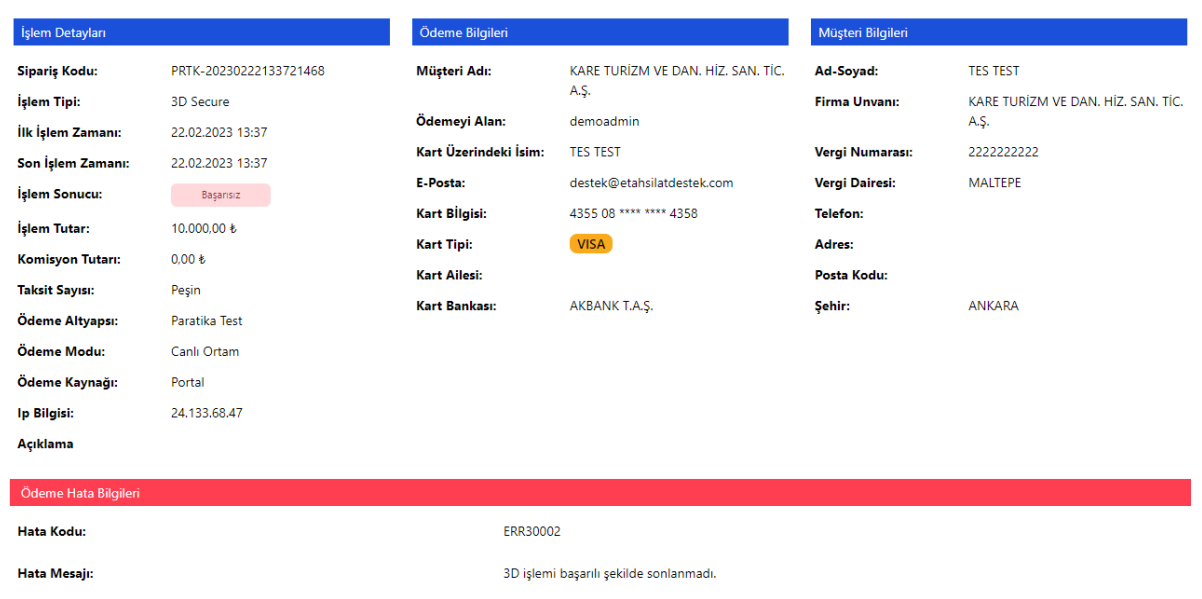

#### **Ödeme Dekontu**

**Başarılı işlemlerde** ilgili işlemin detay sayfasında "Dekont Görüntüle" ve "Dekont İndir" seçenekleri ile ilgili ödeme işlemine ilişkin pdf formatında ödeme dekontuna erişebilirsiniz.

#### 5.3. Toplu Ödeme Başlat

Bu sayfadan Netsis ERP'de açık bakiyesi olan tüm carilerinizi görüntüleyerek bu carilerinize toplu ödeme linki gönderebilirsiniz.

#### 5.3.1 Filtre Oluşturma Kriterleri

Toplu ödeme başlat sayfasının "Filtreler" kısmında verilen **Cari Hesap Kodu, Borç Bakiyesi ve Döviz Türü'ne** göre filtreleme yapılabildiği gibi **Grup Kodu, Kod 1, Kod 2, Kod 3, Kod 4 ve Kod 5 cari rapor kodlarına göre de** filtreleme yaparak **"HAZIRLA"** butonuna basabilirsiniz.

**Genel Alanlar'da Cari Hesap Kodunun** yanında yer alan **"…"** ya tıkladığınızda Netsis Cari Hesap Rehberi açılacaktır. Buradan ilgili cari hesabınızın kodunu seçerek sadece ilgili cari hesap için filtreleme yapabilirsiniz.

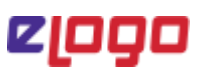

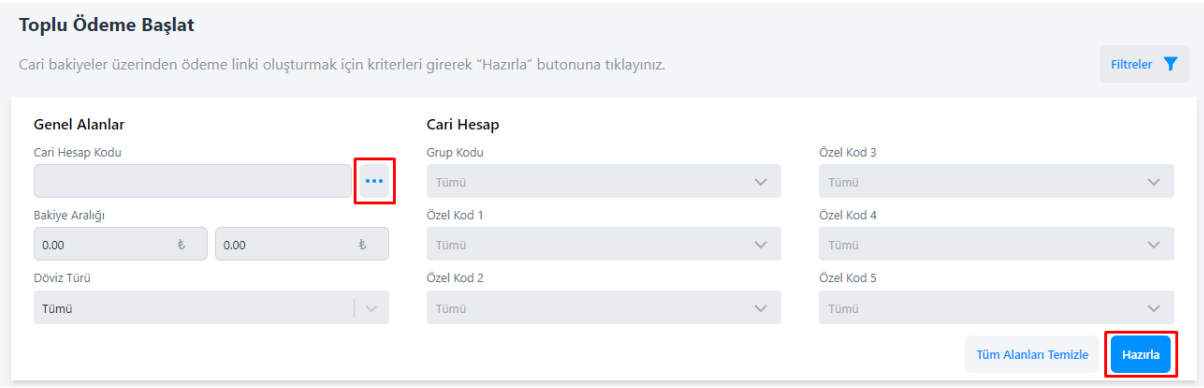

İlgili filtreleri seçerek "Hazırla" butonuna tıklandığında ilgili şube veya işyerinde açık borç bakiyesi olan tüm hesaplar verilen filtrelere göre listelenecektir.

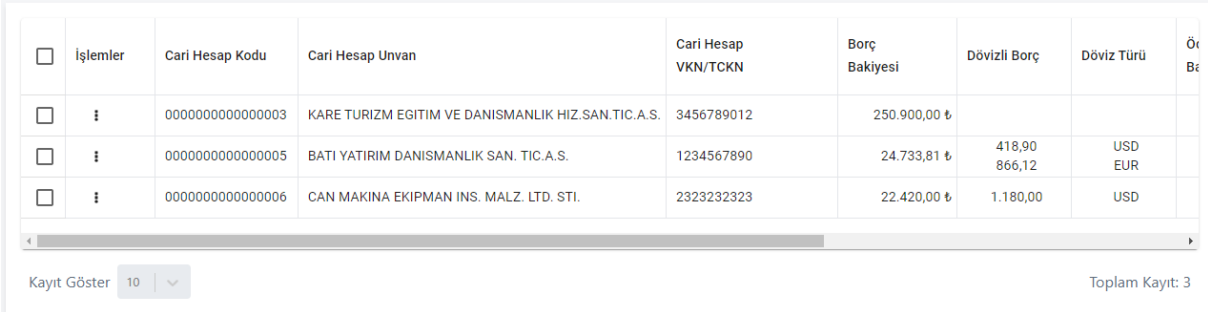

**Cari Hesap Kodu** açık borç bakiyesi olan cari hesabın kodudur.

**Cari Hesap Unvanı** açık borç bakiyesi olan cari hesabın cari ismidir

**Cari Hesap VKN/TCKN** açık borç bakiyesi olan hesabın VKN veya TCKN'sidir.

**Borç Bakiyesi** ilgili cari hesabın TL Borç Bakiyesidir

**Dövizli Borç** ilgili cari hesabın Döviz Borç Bakiyesidir

**Döviz Türü** ilgili cari hesabın Döviz Borç Bakiyesi'nin Döviz Türüdür.

**Ödeme Talebi Bakiyesi** ilgili cariden talep edilen ödeme tutarıdır. Ödeme linki gönderimi bu tutar üzerinden yapılmaktadır. "Hazırla" butonu ile ilk sorgulandığında Borç Bakiyesi ile aynı tutarı gösterir. Ancak İşlemler "Güncelle" butonu ile açılan pencerede gönderilecek ödeme tutarı düzenlenebilir. "Güncelle" seçeneği ile açılan pencerede tutar düzenlenerek "Kaydet" butonuna basıldığında Ödeme Talebi Bakiyesi alanında güncellenen tutar görüntülenecektir.

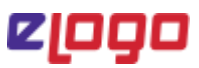

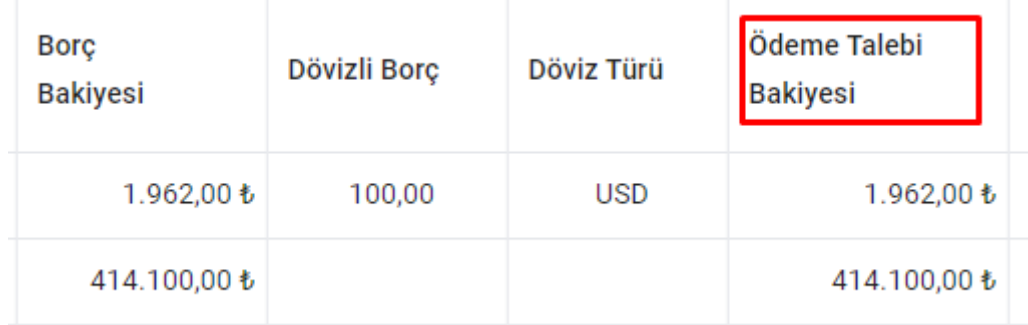

**Telefon** ilgili carinin cari kartında tanımlı telefon bilgisidir. Telefon bilgisi İşlemler "Güncelle" butonu ile açılan pencereden düzenlenebilir.

**E-Mail** ilgili carinin cari kartında tanımlı E-Mail bilgisidir. E-Mail bilgisi İşlemler "Güncelle" butonu ile açılan pencereden düzenlenebilir.

**Link Durumu** ilgili cariye aynı tutarda en son gönderilen ödeme linkinin durumunu gösterir.

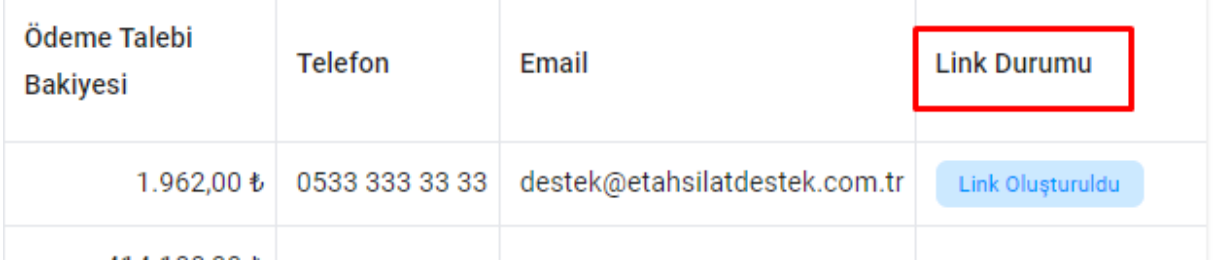

*Not:* e-*Mail ve telefon bilgilerinin formatı yanlış olan carilerde kırmızı uyarı* **işareti çıkmaktadır.** *Üç noktaya tıklayarak ilgili carilerin E-Mail ve Telefon bilgisini güncelleyebilirsiniz.* 

Listede yer alan İşlemler altındaki **üç noktayı** tıkladığınızda "GÜNCELLE" butonu çıkmaktadır. Buraya tıkladığınızda listede yer alan cariye ait **Ödeme Talebi Bakiyesi, Telefon, E-Mail ve Ödeme Açıklaması** bilgilerini güncelleyebilirsiniz.

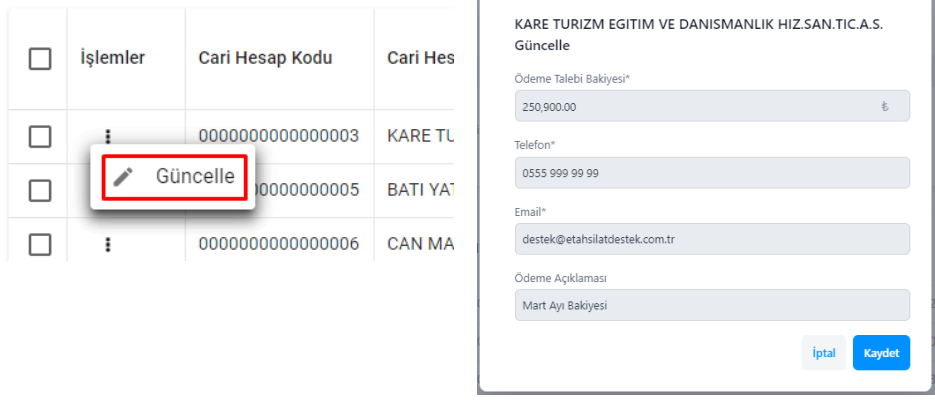

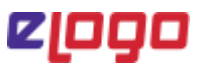

#### 5.3.2 Link Gönderim Bilgileri

**Link Geçerlilik Süresi** alanından ödeme linkinizin geçerli olmasını istediğiniz süre kısıtı bilgisini girebilir siniz.

**Link Gönderim Şekli** alanından ödeme linkinizin **E-Mail, SMS, E-Mail + SMS ve Whatsapp** seçenekleri ile ilgili iletişim kanalı üzerinden gönderilmesini sağlayabilirsiniz.

**Link Açıklaması** kısmından göndereceğiniz ödeme linkine açıklama ekleyebilirsiniz. Ödeme linkine tıklayarak ödeme yapacak kişi ödeme sayfasında bu açıklamayı görüntüleyecektir.

**Banka Seç** seçeneğini seçtiğinizde sağ tarafta Ödeme Altyapısı seçimi ekranı gelecektir. Bu listede tanımlı olan banka ve ödeme kuruluşları listelenecektir. Göndereceğiniz ödeme link/linklerinin hangi banka veya ödeme kuruluşundan alınmasını istiyorsanız Ödeme Altyapısı listesinden ilgili altyapıyı seçmelisiniz. İlgili ödeme altyapısı seçildiğinde tanımlı olan taksit seçenekleri hemen altında listelenecektir. Müşterinize hangi taksit seçeneklerini sunmak istiyorsanız o taksit seçeneklerini işaretlemeniz gerekmektedir.

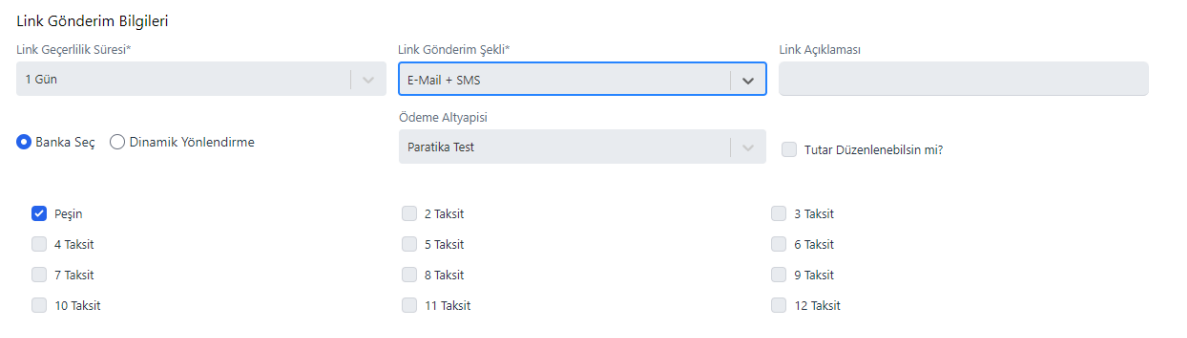

**Dinamik Yönlendirme** birden fazla banka ile çalışmanız durumunda bir ödemenin ilgili ödeme altyapısına yönlendirilmesini otomatik olarak sağlar.

*\*Dinamik Yönlendirme girilen kart bilgisinin BIN sorgulamasını yaparak kartın bankası, kartın ailesi, kartın tipi gibi bilgilere erişerek uygun bankaya yönlendirilmesini sağlar.* 

**\****Dinamik yönlendirme öncelikli olarak girilen kartın bankasına ait pos tanımı olup olmadığını kontrol eder. Pos tanımı var ise ilgili bankaya yönlenir ve varsa taksitleri listeleyerek ödemeye devam eder. Kartın bankasına ait pos tanımı yok ise kartın markasına/ailesine ait hizmet veren başka bir bankanın pos tanımı var mı kontrol edilir. Varsa ilgili bankaya yönlendirilir yok ise Varsayılan Ödeme Altyapısına yönlendirilir.*

*\* Link gönderiminde dinamik yönlendirme seçildi ise ve Ayarlar Menüsünde yer alan "Peşin İşlemlerde Varsayılan Ödeme Altyapısı" var ve altyapı seçili ise peşin işlemlerde dinamik yönlendirmenin bulduğu ödeme altyapısına bakılmaksızın tüm peşin işlemler Peşin İşlemlerde Varsayılan Ödeme Altyapısında seçili bankaya yönlendirilecektir.*

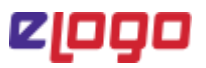

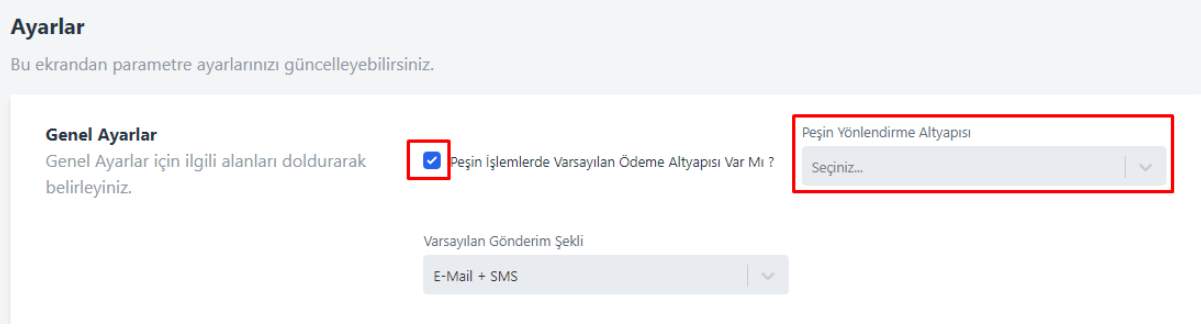

**Tutar Düzenlenebilsin mi?** seçeneği ile gönderilen ödeme linkinde yer alan tutarı ödeme yapan kişinin düzenleyebilmesini sağlayabilirsiniz.

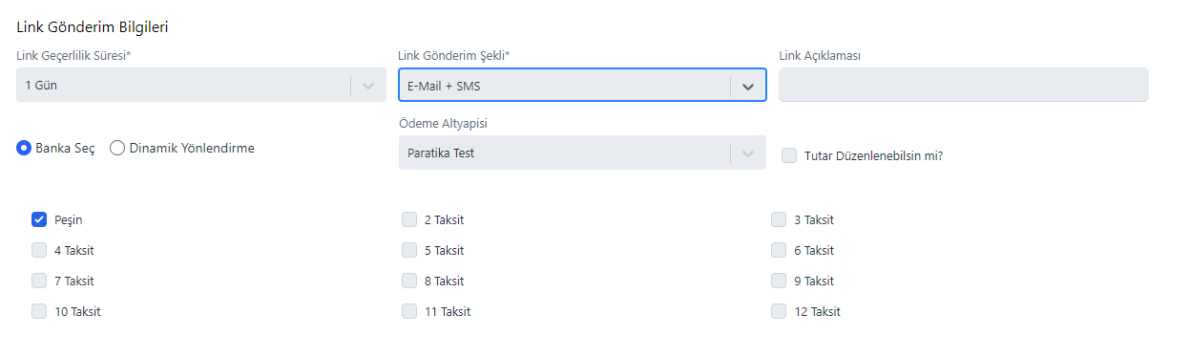

#### 5.3.3. Carilerin Seçimi ve Ödeme Linki Oluşturma

Verilen filtrelere göre borç bakiyesi olan cariler listelendikten ve Link Gönderim Bilgileri seçildikten sonra ödeme linki gönderilmesi istediğiniz kayıtları listenin solunda yer alan seçim kutucuğu ile tek tek veya toplu bir şekilde seçebilirsiniz. Sayfanın en alt sağ kısmında yer alan **"ÖDEME LİNKİ OLUŞTUR" a** tıklayarak seçilen kayıtlara belirlediğiniz kriterlerde ve seçtiğiniz iletişim kanalı ile ödeme linkini göndermiş olursunuz.

*\*Ödeme Linki Oluştur seçeneğine basıldığında seçilen iletişim kanalına ait paket bilgisi kontrol edilir. Paket bilgisi yeterli ise ödeme linkleri başarılı bir şekilde gönderilir. Paket bilgisi yeterli değil ise gönderim sağlanamaz. Ana sayfada yer alan "Paket Satın Al" seçeneği ile ilgili iletişim kanalına ait paket satın alınması gerekmektedir.*

#### 5.4. Serbest Ödeme Başlat

Bu ekran üzerinden kayıtlı olan ilgili cari hesabınızı seçerek ödeme linki oluşturabileceğiniz gibi manuel olarak gerekli bilgileri girerek serbest ödeme linki oluşturabilirsiniz.

**Müşteri Bilgileri** alanından:

Üç noktaya "…" tıklayıp açılan Netsis Cari Hesap Rehberi ile serbest ödeme linkini oluşturacağınız kayıtlı carinizi seçebilirsiniz.

Ya da **Alıcı Unvan/Alıcı Adı Soyadı**, **TCKN/VKN** ve **Tutar Bilgilerini** manuel olarak girebilirsiniz.

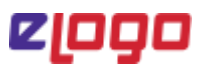

#### **Gönderim Bilgileri** kısmından:

- **Gönderim Şekli** *(E-Mail +SMS, SMS, E-Mail ve WhatsApp iletişim yöntemlerinden birini seçebilirsiniz.)*
- **Telefon** bilgisi ERP'de tanımlı ise otomatik gelecektir. Tanımlı değil ise serbest olarak telefon numarası girişi yapılabilir.

*\* Cari Hesap Kodu rehberden seçilerek serbest ödeme başlatıldığında, telefon bilgisi ERP'de tanımlı ise otomatik gelecektir. Carinizde kayıtlı olmayan bir müşteriniz için serbest ödeme linki oluşturduğunuzda telefon bilgisini manuel girmelisiniz.* 

• **E-Posta Adresi** ERP'de tanımlı ise otomatik gelecektir. Tanımlı değil ise serbest olarak gönderilecek E-Mail bilgisi girilebilir.

*\* Cari Hesap Kodu rehberden seçilerek serbest ödeme başlatıldığında, E-Posta adresi ERP'de tanımlı ise otomatik gelecektir. Carinizde kayıtlı olmayan bir müşteriniz için serbest ödeme linki oluşturduğunuzda E-Posta adresini manuel girmelisiniz.* 

- **Geçerlilik Süresi** *ödeme linkinize ait geçerlilik süresinin tanımlandığı alandır. Örneğin; 1 saat, 1 Gün gibi. Verilen süre içerisinde ödeme alınamayan linkler geçersiz olacaktır.*
- **Açıklama** göndereceğiniz ödeme linkine açıklama ekleyebilirsiniz. Ödeme linkine tıklayarak ödeme yapacak kişi ödeme sayfasında bu açıklamayı görüntüleyebilecektir.
- **Tutar Düzenlenebilsin mi?** Bu seçeneğin işaretlenmesi durumunda gönderdiğiniz ödeme linkinde yer alan tutar bilgisinin ödeme yapan kişi tarafından değiştirilmesine izin verirsiniz.

#### **Ödeme Altyapısı** kısmından:

**Banka Seç** seçeneği ile ödemenin alınacağı ödeme altyapısını kendiniz belirleyebilirsiniz. Seçtiğiniz ödeme altyapısında taksit tanımı mevcut ise taksitler listelenecektir. İlgili ödeme linkinde müşterinize hangi taksit opsiyonlarını sunmak istiyorsanız bu listeden ilgili taksitleri seçebilirsiniz.

**Dinamik Yönlendirme** seçeneği birden fazla banka ile çalışmanız durumunda bir ödemenin ilgili ödeme altyapısına yönlendirilmesini otomatik olarak sağlar.

#### *\* Detaylı bilgi için Toplu Ödeme Başlat > Link Gönderim Bilgileri > Dinamik Yönlendirme*

Son olarak "**Gönder"** butonuna tıklayarak ödeme linkinizin ilgili müşteriye seçilen iletişim yöntemleri ile gönderimini sağlayabilirsiniz.

#### e-Tahsilat Uygulaması Kullanıcı Dokümanı

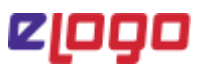

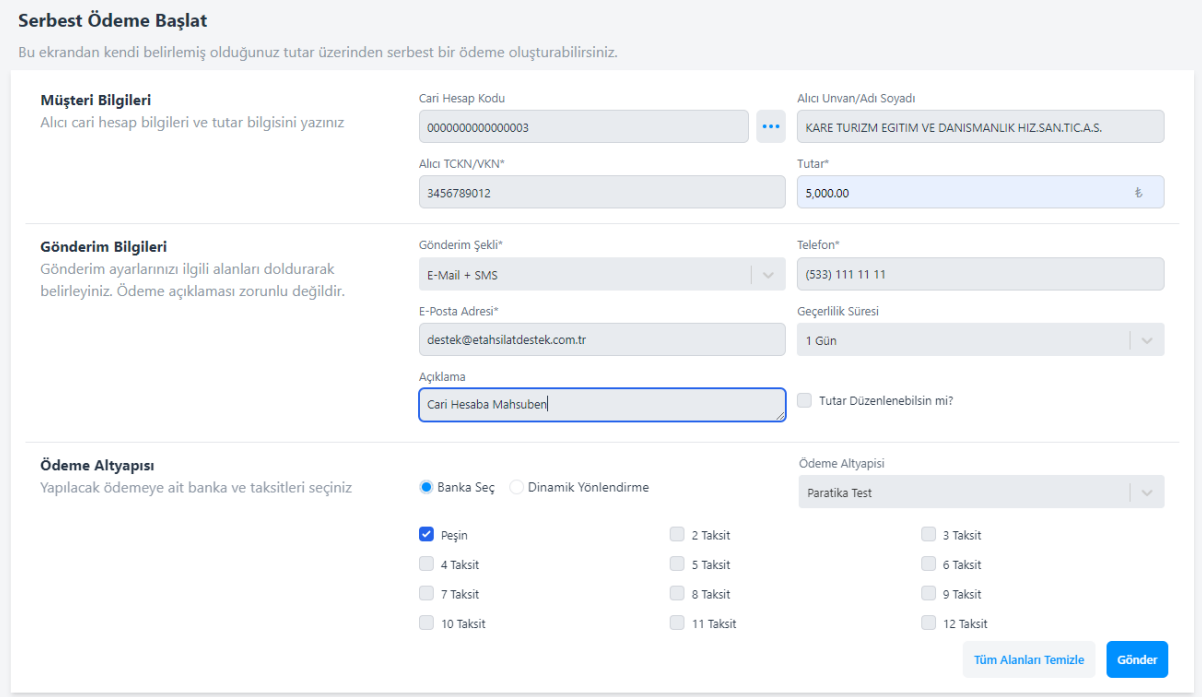

#### 5.5 Gönderilen Ödeme Linkleri

Gönderilen ödeme linklerini ve bu linklerin durumlarını takip edebileceğiniz ekrandır.

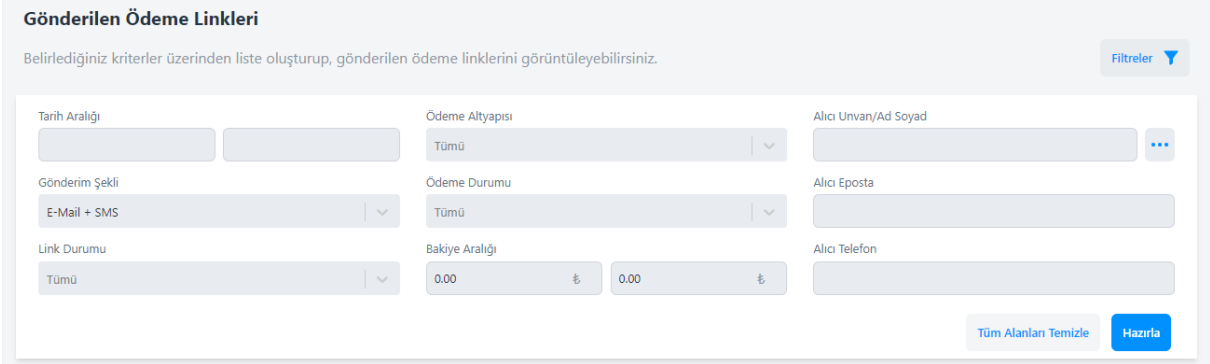

#### 5.5.1. Filtre Oluşturma Kriterleri

Gönderilen Ödeme Linkleri sayfasının "Filtreler" kısmında **Tarih Aralığı, Gönderim Şekli, Link Durumu, Ödeme Durumu, Bakiye Aralığı, Ödeme Altyapısı** vb. alanlara istediğiniz kriterleri verip, **"HAZIRLA"** butonuna basabilirsiniz.

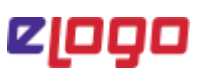

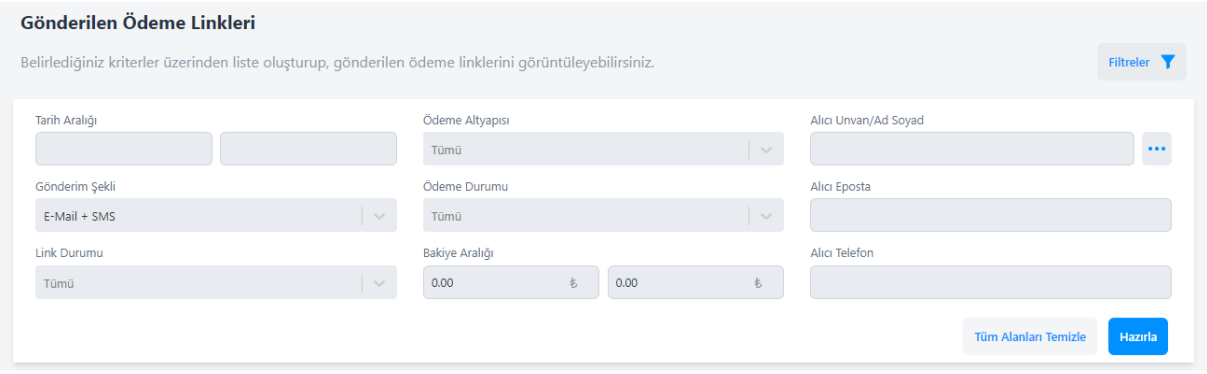

#### 5.5.2. Tüm Gönderilen Linklerin Listelenmesi

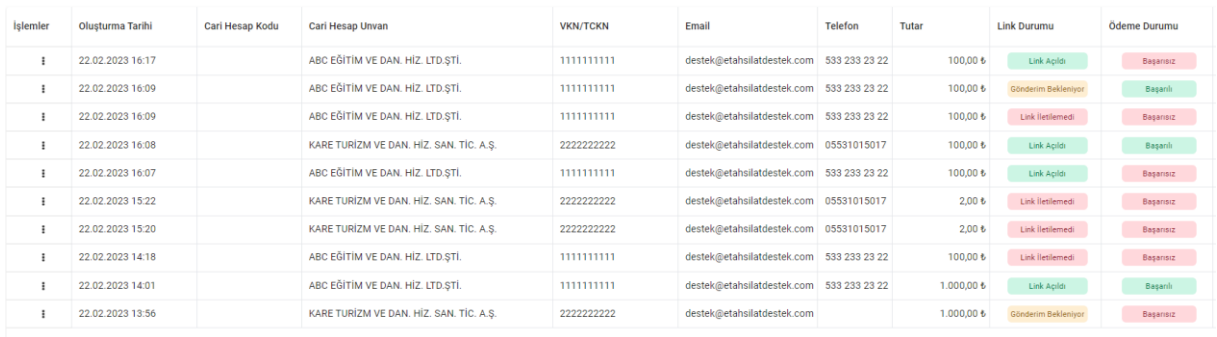

Listelenen ödeme linklerinde aşağıdaki bilgileri görüntüleyebilirsiniz.

- İşlemler
- Oluşturma Tarihi
- Cari Hesap Kodu
- Cari Hesap Unvan
- VKN/TCKN
- E-Mail
- Telefon
- Tutar
- Link Durumu
	- o Gönderim Bekleniyor
	- o Link İletildi
	- o Link İletilemedi
	- o Link Açıldı
- Ödeme Durumu
	- o Başarılı
	- o Başarısız
	- o Ödeme Bekleniyor
- Gönderim Durumu
	- $O$  E-Mail + SMS
	- o E-Mail

e-Tahsilat Uygulaması Kullanıcı Dokümanı

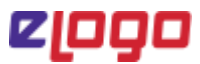

- o SMS
- o WhatsApp

*Gönderilen Ödeme Linklerinde "İşlemler" sütununda yer alan üç noktaya tıkladığınızda "Düzenle ve Yeniden Gönder" seçeneği ile ilgili ödeme link bilgilerini güncelleyerek tekrar gönderilmesini sağlayabilirsiniz.*

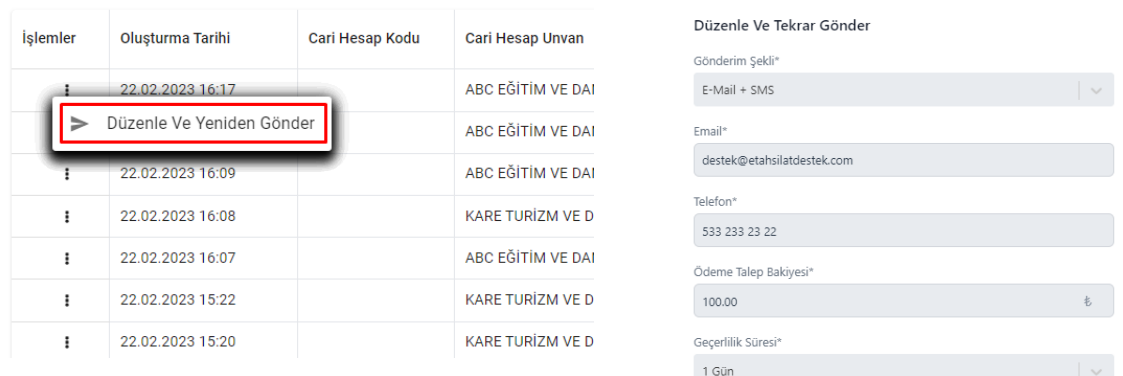

#### 5.6. Ödeme Sayfası

Gönderilen ödeme linklerine tıklandığında ödeme sayfası açılacaktır.

**Ödeme Yapılacak Firma Bilgileri** kısmında ödeme linkini gönderen, ödemenin yapılacağı firma bilgileri almaktadır.

**Müşteri Bilgileri** kısmında ödeme linkinin gönderildiği ve ödemeyi yapacak kişi/firma bilgileri yer almaktadır. Ödeme Açıklama alanında link gönderiminde yazılan ödeme açıklaması görüntülenecektir.

#### $\mathbb{H}$  epgo

#### Ödeme Yapılacak Firma Bilgileri Firma Ünvanı **DEMO SÍRKET** Firma VKN/TCKN: 3890729703 Firma Email Adresi: destek@etahsilatdestek.com.tr Web Adresi: tahsilat.elogo.com.tr | Müşteri Bilgileri Müsteri Adı: ABC BILISIM FGITIM VE DANISMANI IK HIZ SAN TIC A S Müsteri Email: destek@etahsilatdestek.com.tr Müşteri Telefon: 5332111111 2345683756 Vergi Numarası: Türkiye Ülke: Ödeme Acıklaması:

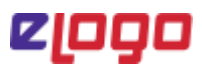

**Ödeme Bilgileri** kısmında Ödeme Yapılacak Tutar ve ödemeyi yapacak olan kişinin girebileceği bir açıklama alanı bulunmaktadır. Ödeme Yapılacak Tutar bilgisi ödeme linki oluşturulurken girilen tutar bilgisidir. Ödeme linki gönderiminde "Tutar Düzenlenebilsin mi" seçeneği işaretli olarak link oluşturulduğunda ödemeyi yapan kişi tarafından bu alan düzenlenebilir olacaktır.

Kart Bilgileri ödemeyi yapacak olan kişinin kart bilgilerini girdiği kısımdır. Girilen kart bilgileri ekranın sağında bulunan kart görseli üzerinde görüntülenecektir.

*\*Kart bilgilerinde yer alan "Son Kullanma Tarihi" AA/YY formatında girilmelidir.*

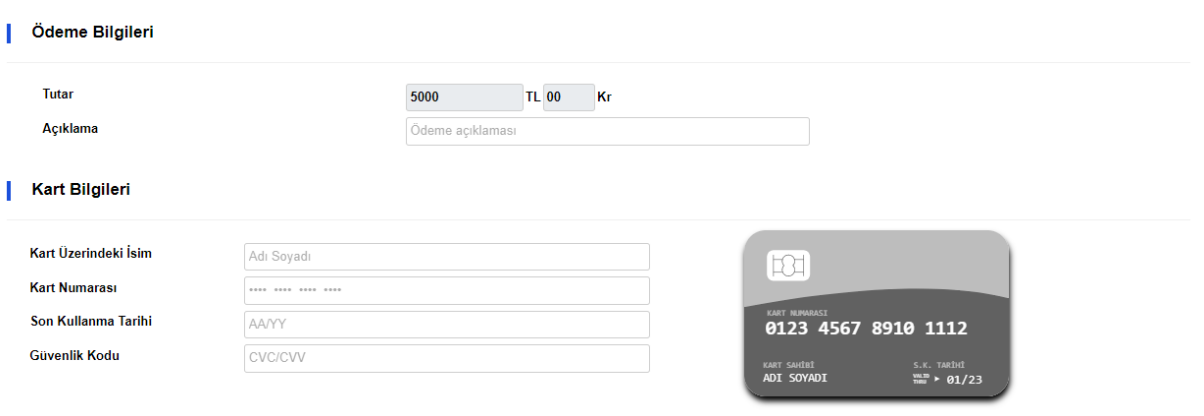

**Taksit Bilgileri** kart bilgisi girildikten sonra yönlendirilen pos tanımındaki taksit seçeneklerine ve link gönderiminde seçilen taksit seçeneklerine göre listelenecektir. Ödemeyi yapan kullanıcı listelenen taksit opsiyonlarından birini seçerek işleme devam edecektir.

Ödeme sayfasının en alt kısmında "Ayarlar" sayfasından tanımlanan Sözleşmeler görüntülenmektedir. Bu sözleşmelerin sağında yer alan "Tıklayınız" linkine tıklanarak ilgili sözleşmenin görüntülenmesi sağlanır.

Ödemeyi Tamamla butonunu basılmadan önce **"Sözleşme şartlarını okudum, kabul ediyorum."** kutucuğunun mutlaka işaretlenmesi gerekmektedir.

#### e-Tahsilat Uygulaması Kullanıcı Dokümanı

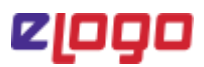

Ödenecek Tutar:5.000,00 ₺

#### | Taksit Bilgileri

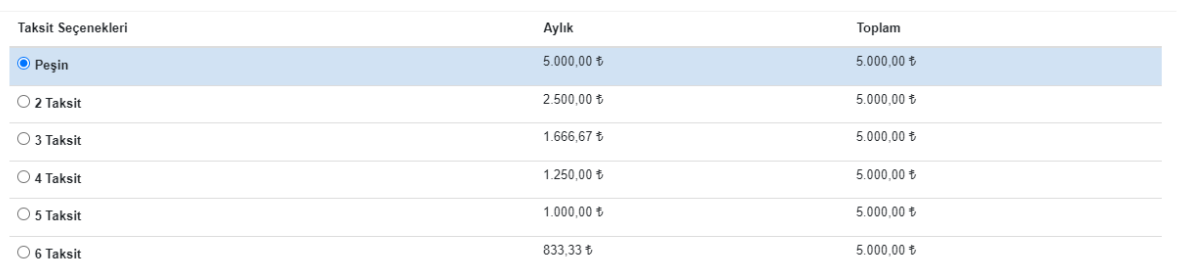

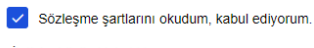

İletişim bilgileri için tıklayınız. Hizmet Sözleşmesini okumak için tıklayınız.<br>Mesafeli Satış Sözleşmesi okumak için tıklayınız. Gizlilik ve Güvenlik sözleşmesini okumak için tıklayınız. lade Bilgilerini okumak için tıklayınız. KVKK Aydınlatma Metnini okumak için tıklayınız.

**Ödemeyi Tamamla** butonuna basıldığında ilgili banka ve ödeme kuruluşunun 3d Güvenlik Sayfasına yönlenir. 3d doğrulama işlemi başarılı ise Ödeme Sonuç sayfasına yönlendirilir ve **Ödeme Başarılı** şeklinde gösterilir.

Ödemeyi Tamamla

Ödeme işlemi başarılı ise ödeme sonuç sayfasında ödemeye ait Sipariş Numarası, Banka Referans Kodu, Ödeme Tutarı, Taksit Sayısı bilgileri görüntülenir ve Ödeme Dekontu butonu ile ödeme dekontu pdf olarak görüntülenebilir.

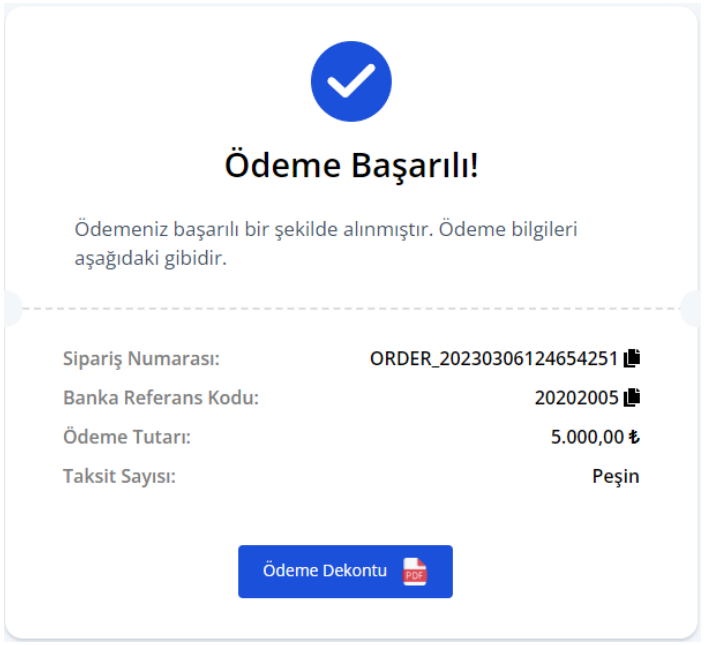

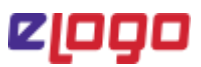

Ödeme işleminde bir hata alındıysa veya 3d doğrulama işlemi başarısız ise ödeme sonuç sayfasına yönlendirilir ve Ödeme Başarısız şeklinde uyarı görüntülenir. Uyarının hemen altında banka veya ödeme kuruluşundan dönen **Hata Kodu** ve **Hata Mesajı** gösterilir.

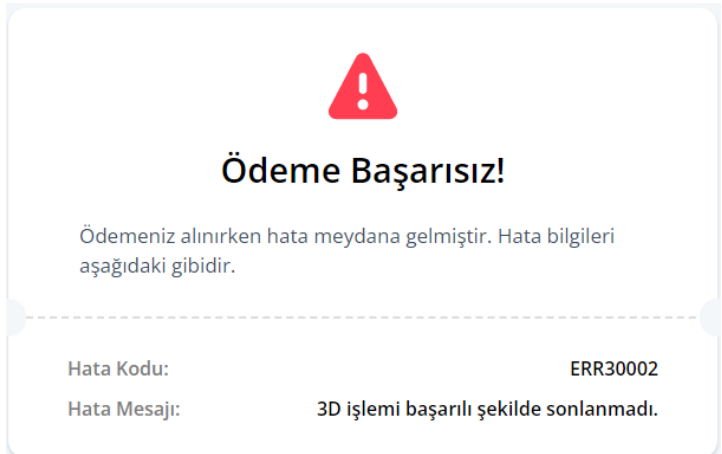

#### 5.7. Tahsilat Hareketleri

Belirlediğiniz kriterler üzerinden filtreleyerek tüm tahsilat hareketlerinizi buradan görüntüleyebilirsiniz.

#### 5.7.1. Filtre Oluşturma Kriterleri

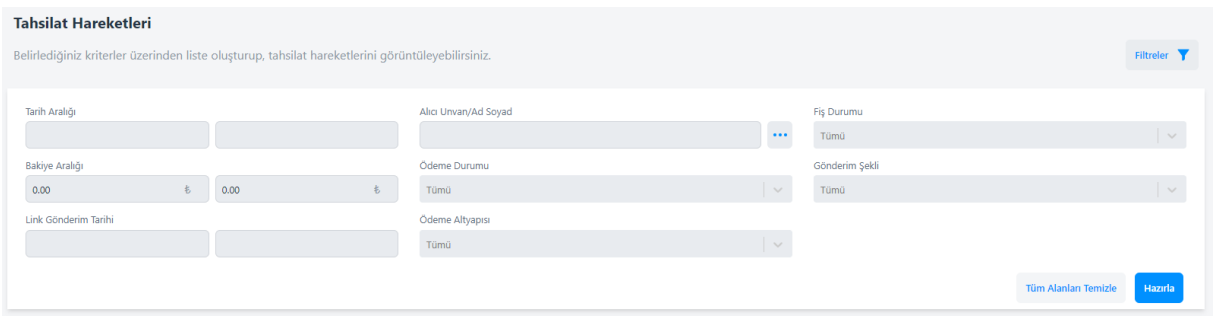

Gönderilen Ödeme Linkleri sayfasının "Filtreler" kısmında **Tarih Aralığı, Gönderim Şekli, Link Durumu, Ödeme Altyapısı** vb. alanlara istediğiniz kriterleri verip, "HAZIRLA" butonuna basabilirsiniz.

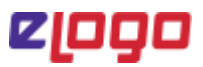

#### 5.7.2 Tüm Tahsilatların Listelenmesi

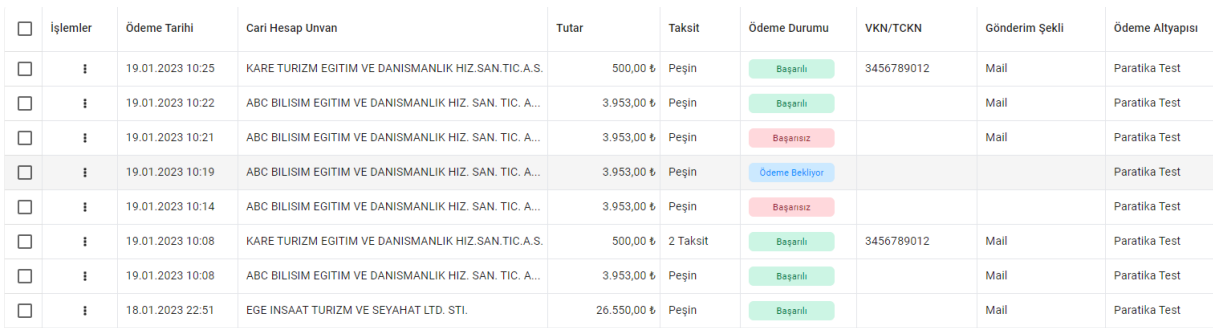

Listelenen ödeme linklerinde aşağıdaki bilgilere erişebilirsiniz.

- İşlemler
- Ödeme Tarihi
- Cari Hesap Unvanı
- Tutar
- Taksit
- Ödeme Durumu
- VKN/TCKN
- Gönderim Şekli
- Ödeme Altyapısı
- Telefon
- E-Mail
- İşlem Yapılan Kart
- ERP Fiş Numarası

Verilen filtrelere göre listelenen tahsilat hareketlerinden seçili kayıtları ekranın sağ altında bulunan **"Excel'e Aktar"** butonu ile excel olarak dışarı alabilirsiniz.

#### 5.7.3. Tahsilat Hareketlerinde Yapılabilecek İşlemler Detayı

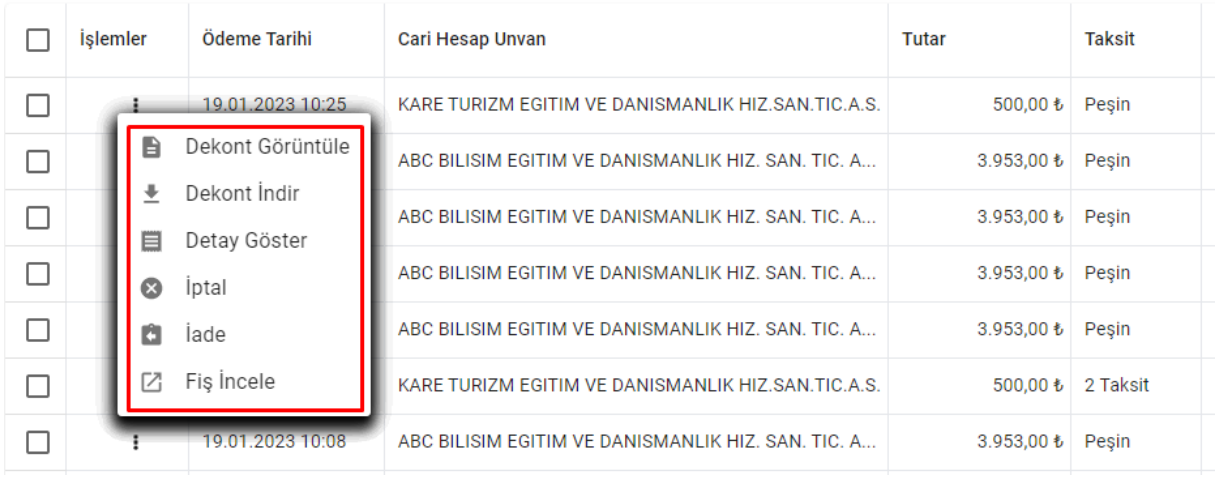

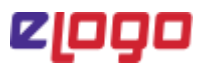

Tahsilat Hareketleri Sayfası "İşlemler" sütununda yer alan üç noktaya tıkladığınızda ödemenin durumuna göre aşağıdaki işlemleri yapabilirsiniz.

- **Dekont Görüntüle:** Başarılı bir ödeme işleminin dekontunu görüntüleyebilirsiniz.
- **Dekont İndir:** Başarılı bir ödeme işleminin dekontunu indirebilirsiniz.
- **Detay Göster:** Başarılı ve Başarısız işlemlerinin detayına bu ekrandan erişebilirsiniz. Başarısız olan bir ödemenin "Hata Açıklama" sını açılan ekrandan görüntüleyebilirsiniz.
- **Fiş Oluştur:** Başarılı bir ödeme için bu alana tıklayarak ERP'ye aktarım işlemini gerçekleştirebilirsiniz.
- **Fiş İncele:** ERP'ye aktarılan ödemelerde bu alana tıklayıp, aktarılan fişin detaylarını görebilirsiniz.
- **İptal:** Başarılı olan bir ödeme işlemini aynı gün içerisinde iptal edebilirsiniz.
- **İade:** Başarılı olan bir ödeme işlemini iade edebilmek için buraya tıklayabilirsiniz.

#### 5.8. ERP Fiş Aktarımı

Bu ekran üzerinden başarılı olan tüm ödemelerinize belirlediğiniz kriterler üzerinden listeleyerek ERP Aktarımı ile ERP tarafında ödeme fişlerinin oluşmasını sağlayabilirsiniz.

*\*Sayfaya ilk tıkladığınızda ERP'ye aktarılmayan başarılı ödemeleriniz listelenmektedir.* 

#### 5.8.1. Filtre Oluşturma Kriterleri

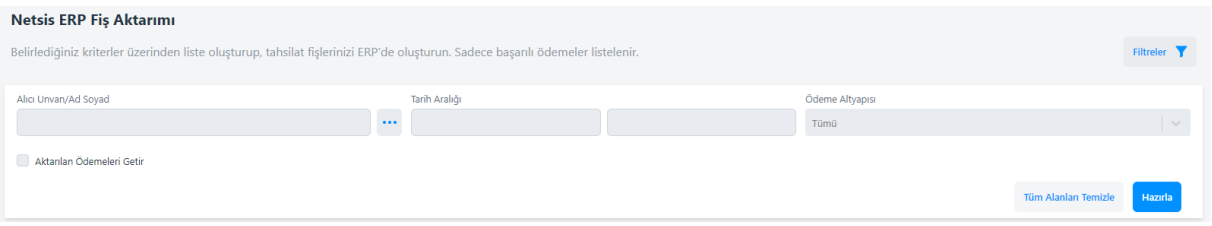

ERP Fiş Aktarımı sayfasının "Filtreler" kısmında yer alan **Alıcı Unvan/Ad Soyad**, **Tarih Aralığı** ve **Ödeme Altyapısı** alanlarına istediğiniz kriterleri verip, "HAZIRLA" butonuna basarak ERP'ye aktarılmamış kayıtların listelenmesi sağlayabilirsiniz.

**"Aktarılan Ödemeleri Getir"** butonuna tıklayarak ERP'ye başarılı bir şekilde aktarılmış kayıtlarınızı görüntüleyebilirsiniz.

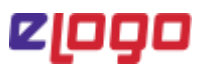

#### 5.8.2 Tüm Tahsilatların Listelenmesi

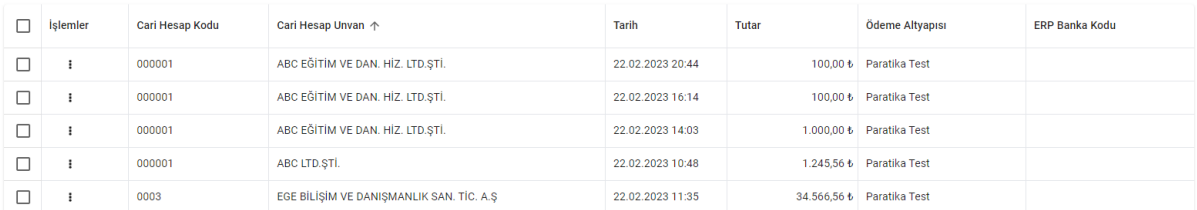

Belirlediğiniz kriterlere göre listelenen başarılı olan ödeme listelerinde aşağıdaki bilgilere erişebilirsiniz.

- İşlemler
- Cari Hesap Kodu
- Cari Hesap Unvanı
- Tarih
- Tutar
- Ödeme Altyapısı
- ERP Banka Kodu

*\*ERP Banka Kodu ilgili ödemenin aktarılacağı banka kodudur. Bu bilgi Pos Entegrasyonları sayfasında ilgili pos tanımının eşleştirilen "ERP Banka Kodu" alanından gelir.*

#### 5.8.3 ERP Fiş Aktarımı Sayfasında Yapılabilecek İşlemler Detayı

Belirlediğiniz kriterlere göre listelenen henüz ERP'ye aktarılmamış ödemeleri kaydın sol tarafında bulunan seçim kutucu ile tek tek veya toplu olarak seçerek ekranın sağ alt köşesinde yer alan "Fiş Oluştur" butonuna basarak ERP'ye aktarabilirsiniz.

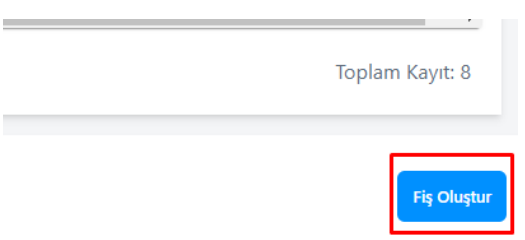

Logo/Netsis ERP Fiş Aktarımı sayfası "**İşlemler"** alanının altında yer alan üç noktaya tıkladığınızda aşağıdaki işlemleri yapabilirsiniz.

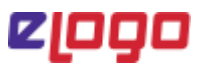

**Aktarılmayan Ödemelerde** "İşlemler" sütununda yer alan üç noktadan **"Aktarıldı Yap"** seçeneği ile ilgili kaydın aktarım durumunu "Aktarıldı" ya çekebilirsiniz.

*\*Bu işlem ERP Aktarımı yapmayacaktır. Sadece ilgili kaydın aktarıldı durumuna çekerek aktarılmayan kayıtlar listesinde gelmemesini sağlayacaktır.*

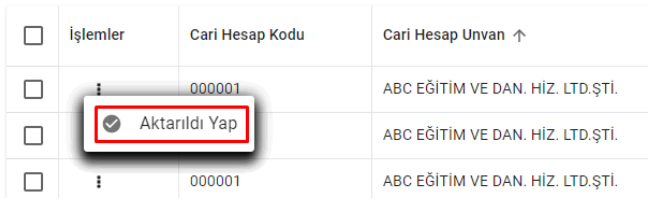

Filtrelerden **"Aktarılan Ödemeleri Getir"** kutucuğu işaretlenerek "Hazırla" butonuna tıklandığında sadece başarılı bir şekilde ERP'ye aktarılan ödemeler listelenecektir.

**Aktarılan Ödemeler Listelendiğinde** "İşlemler" sütununda yer alan üç noktadan **"Fiş İncele"** ile aktarılan fişi ERP'de görüntüleyebilirsiniz ya da aktarılan bir tahsilat fişini **"Aktarılmadı Yap"** seçeneği ile aktarım durumunu "Aktarılmadı" ya çekebilirsiniz.

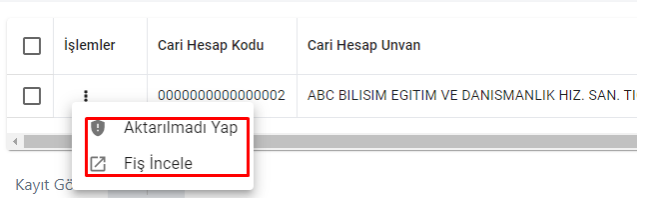

#### 5.9. Ayarlar

Bu ekrandan Genel Ayarlar, Erp Fiş Aktarım Ayarları ve Sözleşme tanımlarınızı gerçekleştirebilirsiniz.

#### 5.9.1 Genel Ayarlar

**Peşin Ödemelerde Varsayılan Ödeme Altyapısı Var mı?** seçeneğini işaretleyerek tüm peşin ödemeleri belirlediğiniz ödeme altyapısına yönlendirebilirsiniz.

Bu seçeneğin işaretlenmesi durumunda Peşin Yönlendirme Altyapısı sorgulanacaktır. Birden fazla banka veya ödeme kuruluşu ile çalışmanız durumunda Dinamik Yönlendirme seçeneği ile ödeme alındığı durumda ilgili kartın bankasına bakılmaksızın ödeme peşin ise seçilen Peşin Yönlendirme Altyapısına yönlenecektir.

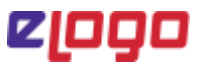

**Varsayılan Gönderim Şekli'**ni belirleyerek hazırlayacağınız ödeme linklerinde bu seçeneğin otomatik olarak gelmesini sağlayabilirsiniz.

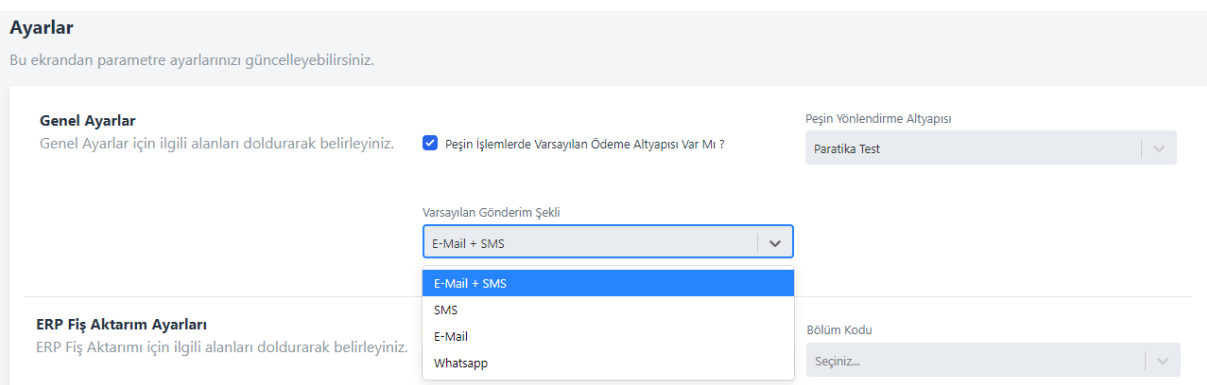

#### 5.9.2. ERP Fiş Aktarım Ayarları

ERP Fişi oluşturulurken varsayılan değerleri ERP Fiş Aktarım Ayarları'ndan tanımlayabilirsiniz.

Netsis ERP aktarımında **"Dekont Kaydı"** ve **"Kasa Kaydı"** olmak üzere iki belge tipi desteklenmektedir. Varsayılan olarak "Dekont Kaydı" seçili gelmektedir.

Aktarım Tipi olarak "Dekont Kaydı" seçili olduğu durumda mutlaka **Dekont Seri No** alanı seçilmelidir.

Netsis ERP'de Proje Kodu, Referans Kodu ve Plasiyer Kodu uygulamaları kullanılıyor ise ilgili alana tıklayarak listelenen tanımlı değerlerden biri varsayılan olarak seçilmelidir.

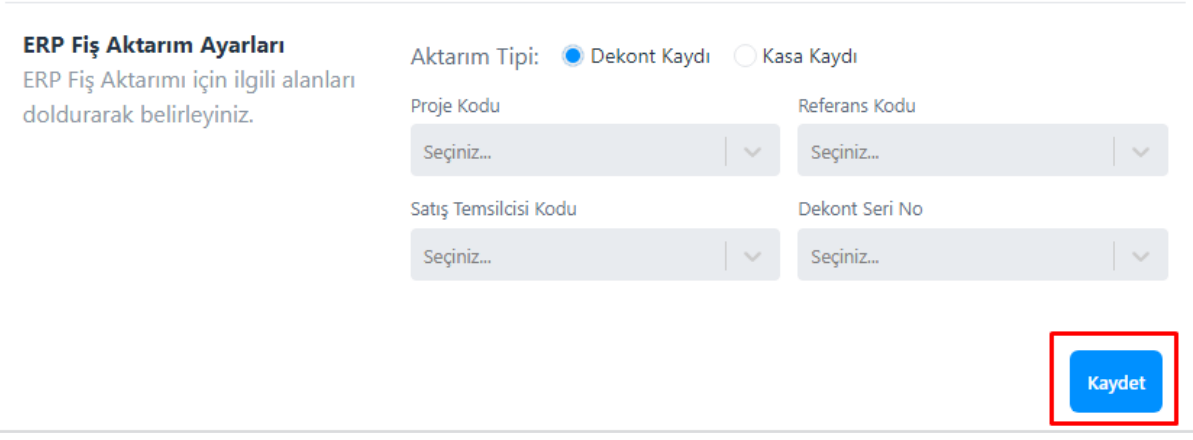

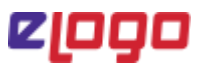

#### 5. 9.3. Sözleşmeler

Ödeme sayfasında ödeme yapan kişinin görüntüleyeceği ve ödeme öncesi onay vereceği sözleşme bilgilerinin tanımını burada yapabilirsiniz.

İletişim Bilgileri, Hizmet Sözleşmesi Mesafeli Satış Sözleşmesi, Güvenlik Bilgileri, İade Bilgileri, KVKK Aydınlatma Metni alanlarından doldurduklarını ödeme sayfasında gösterilecektir.

*\*Bankalar sanal pos anlaşması öncesi onay aşamasında ödeme sayfanızda bu sözleşmeleri görmek isteyebiliyorlar. Bu nedenle Paket Satın Alım işlemleri sonrasında bankalara sanal pos başvurusu yapmadan önce bu sözleşme metinlerini doldurmanız önerilmektedir.*

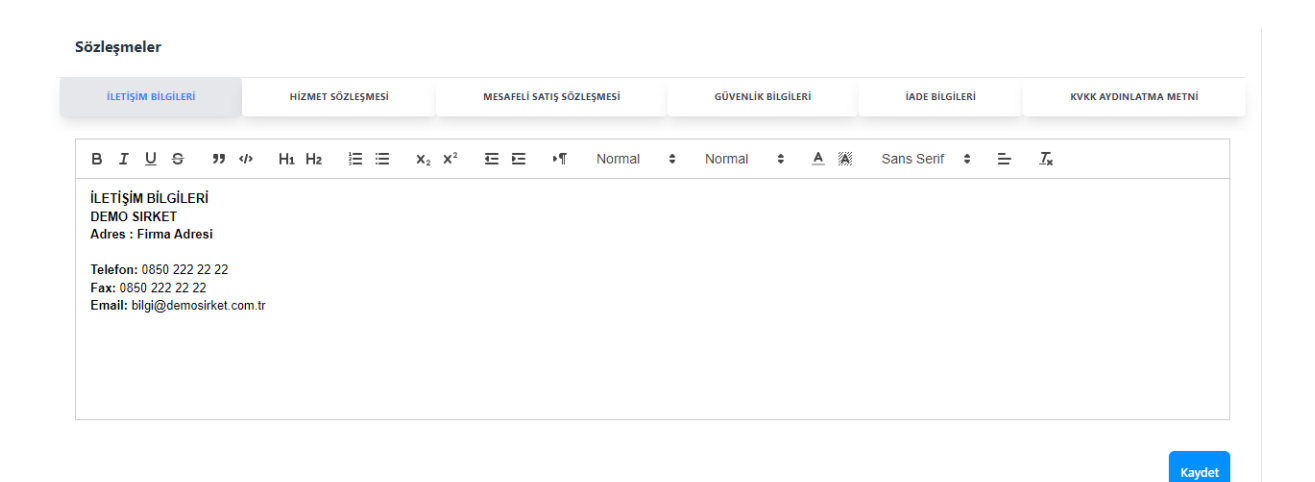